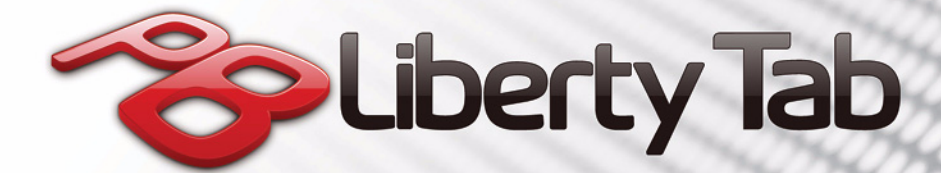

**OB CO** 

# Gebruikershandleiding

 $\bullet$ 

1

© 2011. Alle rechten voorbehouden.

PB Liberty Tab Handleiding Model: G100 (enkel Wi-Fi-modellen) en G100W (Wi-Fi+3G-modellen) Eerste uitgave: 06/2011

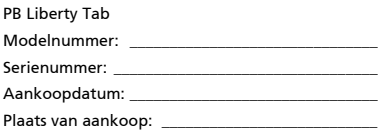

# Inhoud

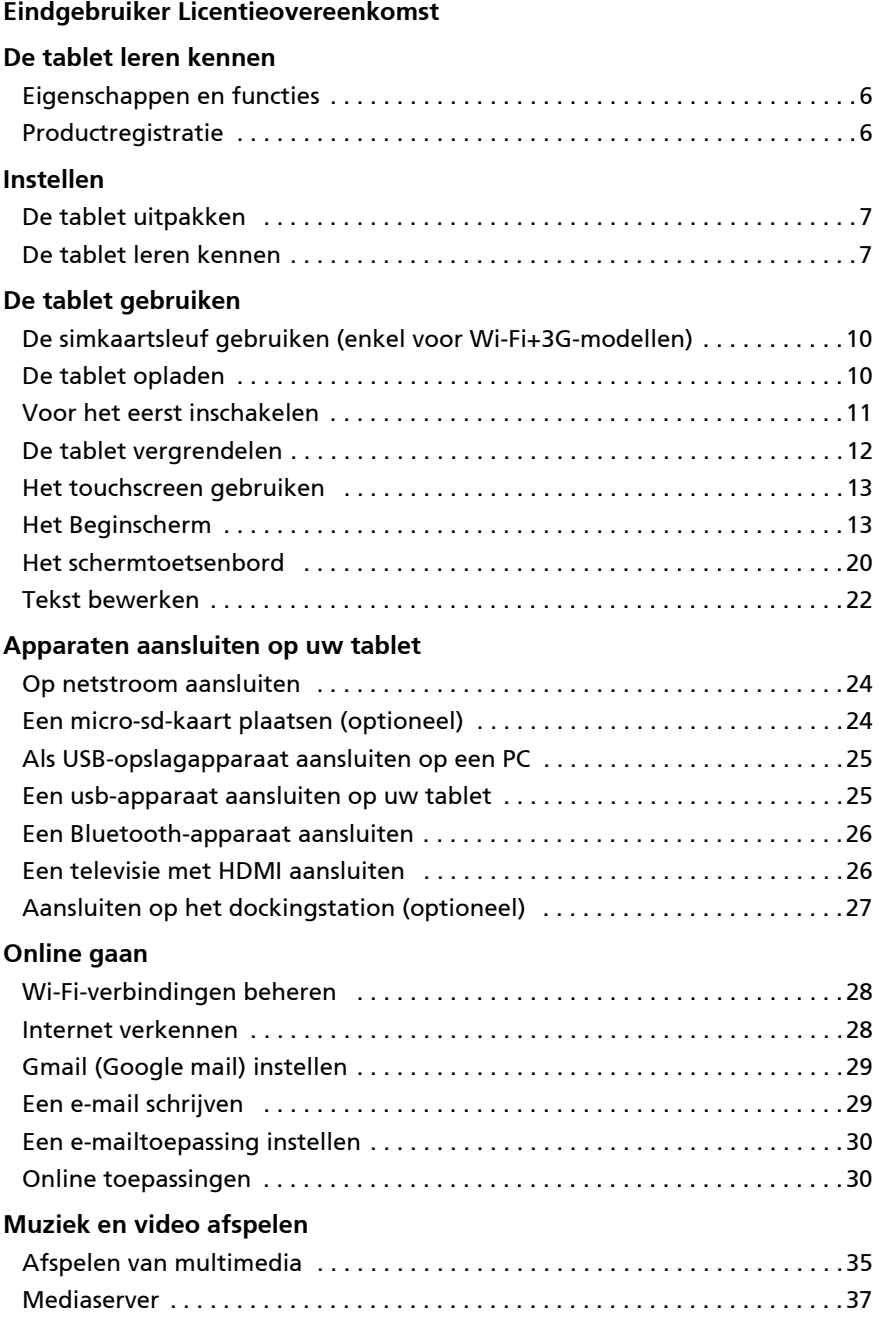

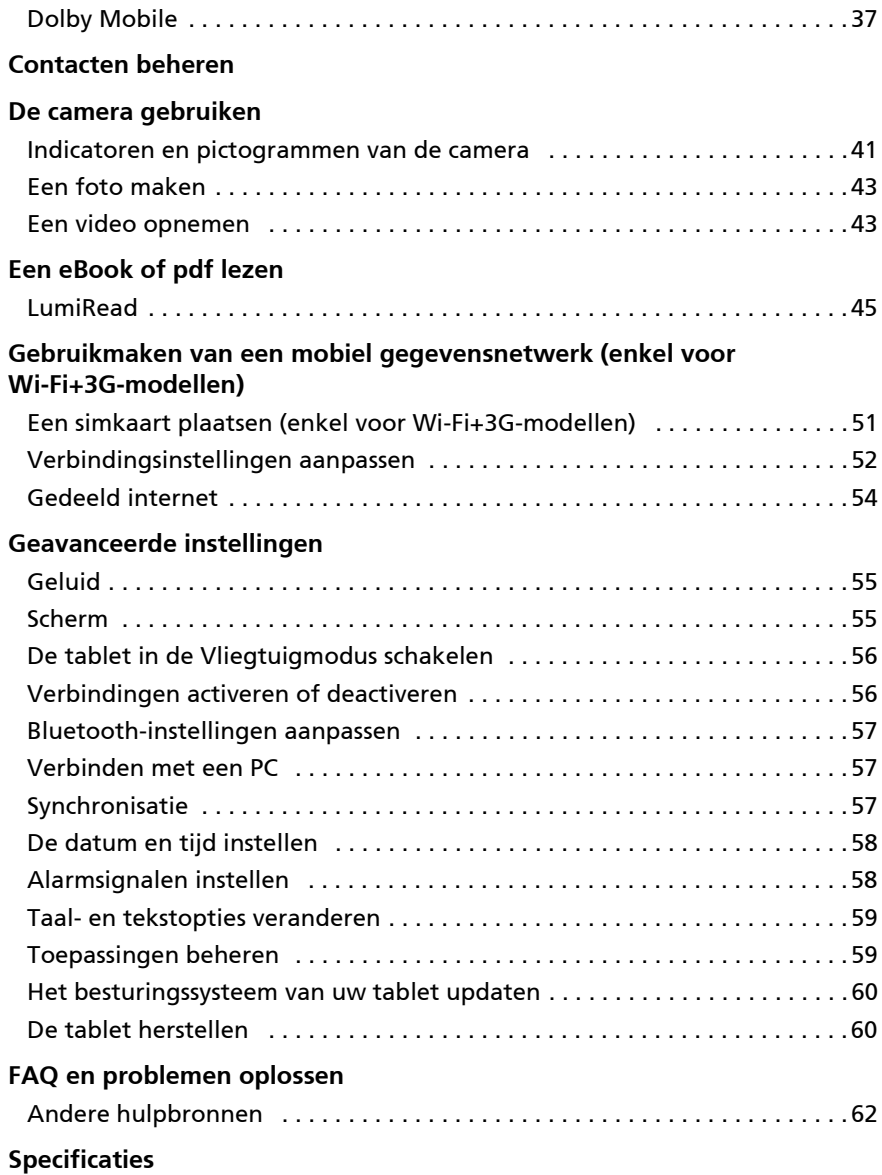

# <span id="page-4-0"></span>Eindgebruiker Licentieovereenkomst

BELANGRIJK-LEES ZORGVULDIG: DEZE EINDGEBRUIKER LICENTIEOVEREENKOMST ("OVEREENKOMST") IS EEN JURIDISCHE OVEREENKOMST TUSSEN U (ALS PARTICULIER OF RECHTSPERSOON), EN ACER INC. INCLUSIEF HAAR DOCHTERONDERNEMINGEN ("ACER") VOOR DE SOFTWARE (GELEVERD DOOR ACER OF DOOR LICENTIEGEVERS OF LEVERANCIERS VAN ACER) DIE BIJ DEZE OVEREENKOMST IS GEVOEGD, MET INBEGRIP VAN ENIGE BIJBEHORENDE MEDIA, GEDRUKTE MATERIALEN EN GERELATEERDE ELECTRONISCHE GEBRUIKERSDOCUMENTATIE, DIE DE MERKNAAM "ACER" KUNNEN DRAGEN ("SOFTWARE"). DEZE OVEREENKOMST HEEFT GEEN BETREKKING OP ENIGE ANDERE PRODUCTEN OF ONDERWERPEN, NOCH ZOU DIT MOETEN WORDEN GEÏMPLICEERD. DOOR DE BIJBEHORENDE SOFTWARE OF EEN GEDEELTE DAARVAN TE INSTALLEREN, STEMT U ERMEE IN AAN DE BEPALINGEN EN VOORWAARDEN VAN DEZE OVEREENKOMST GEBONDEN TE ZIJN. INDIEN U NIET INSTEMT MET ALLE BEPALINGEN VAN DEZE OVEREENKOMST, ZET DAN NIET HET INSTALLATIEPROCES VOORT EN VERWIJDER ONMIDDELLIJK ALLE EVENTUEEL GEÏNSTALLEERDE BESTANDEN VAN DE BIJBEHORENDE SOFTWARE UIT UW COMPUTERSYSTEEM.

INDIEN U NIET BESCHIKT OVER EEN GELDIG IN LICENTIE GEGEVEN EXEMPLAAR VAN DE TOEPASSELIJKE SOFTWARE, BENT U NIET BEVOEGD DE SOFTWARE TE INSTALLEREN, KOPIËREN OF ANDERSZINS TE GEBRUIKEN, EN HEEFT U GEEN RECHTEN OP GROND VAN DEZE OVEREENKOMST.

De Software wordt beschermd door Amerikaanse en internationale auteursrechtelijke wetten en verdragen, evenals door andere intellectuele eigendomswetten en -verdragen. De Software wordt niet verkocht, maar in licentie gegeven.

#### VERLENING VAN LICENTIE

Acer verleent u de volgende niet-exclusieve en niet-overdraagbare rechten met betrekking tot de Software. In het kader van deze Overeenkomst mag u:

- 1. De Software installeren en gebruiken op één enkele aangewezen computer.
- Een afzonderlijke licentie is vereist per computer waarop de Software zal worden gebruikt;
- 2. Een kopie van de Software maken exclusief voor reserve- of archiefdoeleinden;
- 3. Een kopie maken van enige elektronische documenten in de Software, mits u de documenten elektronisch ontvangt.

#### BEPERKINGEN

Het is NIET toegestaan:

- 1. De Software te gebruiken of te kopiëren behalve zoals bepaald in deze Overeenkomst.
- 2. De Software te verhuren of in lease te geven aan een derde;
- 3. De Software te wijzigen, aan te passen of geheel of gedeeltelijk te vertalen;
- 4. Reverse-engineering toe te passen, de Software te decompileren, demonteren of afgeleide werken te creëren op basis van de Software;
- 5. De Software samen te voegen met enig ander programma of de software te wijzigen, behalve voor persoonlijk
- gebruik; en 6. De Software te sublicentiëren of beschikbaar te stellen aan derden, behalve dat u, na voorafgaande schriftelijke kennisgeving aan Acer, de Software integraal aan een derde mag overdragen mits u geen kopieën van de Software bewaart en deze derde partij de bepalingen van deze Overeenkomst accepteert.
- 7. Uw rechten op grond van deze Overeenkomst aan een derde over te dragen.
- 8. De Software in strijd met toepasselijke exportwetten en –verordeningen te exporteren, of (i) enige Software te verkopen, exporteren, herexporteren, over te dragen, weg te sluizen, technische gegevens hieruit openbaar te maken of te vervreemden, aan een verboden persoon, entiteit of bestemming met inbegrip van, maar niet beperkt tot, Cuba, Iran, Noord Korea, Sudan en Syrië; of (ii) enige Software aan te wenden voor gebruik dat verboden is door de wetten en verordeningen van de Verenigde Staten.

#### ONDERSTEUNINGSDIENSTEN

Acer heeft niet de verplichting om technische of andere ondersteuning te leveren voor de Software.

#### ACER LIVE UPDATE

Bepaalde Software bevat onderdelen die het gebruik van Acer Live Update mogelijk maken, waardoor updates voor deze Software automatisch worden gedownload en geïnstalleerd op uw computer. Door de Software te installeren geeft u Acer (of haar licentiegevers) toestemming om automatisch te controleren welke versie van deze Software u gebruikt op uw computer en om upgrades van deze Software te leveren die automatisch op uw computer kunnen worden gedownload.

#### EIGENDOM & AUTEURSRECHT

De titel, eigendomsrechten en intellectuele eigendomsrechten op de Software en alle kopieën daarvan blijven rusten op Acer of de licentiegevers of leveranciers van Acer (indien van toepassing). U hebt geen en zult geen eigendomsbelang in de Software verkrijgen (met inbegrip van enige wijzigingen of kopieën door of voor u gemaakt) of in enige gerelateerde intellectuele eigendomsrechten. Eigendom van de titel en gerelateerde rechten met betrekking tot de inhoud ("content") van de Software, rusten op de eigenaar van die inhoud en kunnen beschermd zijn door het toepasselijke recht. Deze licentie verschaft u geen recht op dergelijke inhoud.

U gaat hierbij akkoord:

- 1. Geen enkele aanduiding van auteursrecht of andere eigendom met betrekking tot de Software te verwijderen;
- 2. Al deze aanduidingen op enige geautoriseerde kopieën van de Software te reproduceren; en
- 3. Ongeautoriseerd kopiëren van de Software te voorkomen.

#### HANDELSMERK

Deze Overeenkomst verschaft u geen rechten met betrekking tot enig handelsmerk of service merk van Acer of van de licentiegevers of leveranciers van Acer.

#### BEPERKING VAN GARANTIE

VOOR ZOVER MAXIMAAL IS TOEGESTAAN ONDER HET TOEPASSELIJKE RECHT LEVEREN ACER, ACER'S LEVERANCIERS EN HAAR LICENTIEGEVERS, DE SOFTWARE

´IN DE HUIDIGE STAAT´ ("AS IS") EN MET ALLE GEBREKEN, EN WIJZEN HIERBIJ ALLE OVERIGE GARANTIES EN VOORWAARDEN VAN DE HAND, ZOWEL UITDRUKKELIJK, IMPLICIET ALS WETTELIJK BEPAALD, DAARONDER INBEGREPEN, MAAR NIET BEPERKT TOT, ENIGE GEIMPLICEERDE GARANTIES, BELASTINGEN OF VOORWAARDEN VAN VERKOOPBAARHEID, GESCHIKTHEID VOOR EEN SPECIFIEK DOEL, NAUWKEURIGHEID OF VOLLEDIGHEID VAN REACTIES, RESULTATEN, PROFESSIONELE INSPANNING, AFWEZIGHEID VAN VIRUSSEN EN AFWEZIGHEID VAN NALATIGHEID, MET BETREKKING TOT DE SOFTWARE EN HET LEVEREN OF NIET LEVEREN VAN ONDERSTEUNENDE DIENSTEN. EVENMIN IS ER EEN GARANTIE OF BEPALING VAN TITEL, ONGESTOORDE WERKING, ONGESTOORD BEZIT, OVEREENKOMSTIGHEID MET DE BESCHRIJVING OF HET NIET MAKEN VAN INBREUK MET BETREKKING TOT DE SOFTWARE.

#### BEPERKING VAN INCIDENTELE SCHADE, GEVOLGSCHADE OF BEPAALDE ANDERE SCHADE

VOORZOVER MAXIMAAL IS TOEGESTAAN OP GROND VAN HET TOEPASSELIJKE RECHT KUNNEN ACER, ACER'S LEVERANCIERS OF ACER'S LICENTIEGEVERS IN GEEN GEVAL AANSPRAKELIJK GESTELD WORDEN VOOR ENIGERLEI SPECIALE, INCIDENTELE, INDIRECTE, PUNITIEVE OF GEVOLGSCHADE (WAARONDER MEDE BEGREPEN, MAAR NIET BEPERKT TOT, BEDRIJFSSCHADE OF HET VERLOREN GAAN VAN VERTROUWELIJKE OF ANDERE INFORMATIE, LETSELSCHADE, INBREUK OP PRIVACY, HET TEKORTSCHIETEN BIJ HET NAKOMEN VAN VERPLICHTINGEN WAARONDER MEDE BEGREPEN VERPLICHTINGEN VOORTVLOEIEND UIT GOEDE TROUW OF REDELIJK IN ACHT TE NEMEN ZORG, OF ENIG ANDER GELDELIJK OF ANDER VERLIES) DIE VOORTVLOEIT UIT OF DIE OP ENIGERLEI WIJZE VERBAND HOUDT MET HET GEBRUIK OF HET NIET KUNNEN GEBRUIKEN VAN DE SOFTWARE, OF DOOR HET VERLENEN OF NIET VERLENEN VAN ONDERSTEUNENDE DIENSTEN OF ANDERSZINS VOLGENS OF IN VERBAND MET ENIGE BEPALING VAN DEZE OVEREENKOMST, OOK IN HET GEVAL DAT DE TOEREKENBARE TEKORTKOMING, ONRECHTMATIGE DAAD (WAARONDER BEGREPEN NALATIGHEID), RISICOAANSPRAKELIJKHEID, NIET-NAKOMEN VAN DE OVEREENKOMST OF NIET-NAKOMEN VAN DE GARANTIE DOOR ACER OF HAAR LEVERANCIERS OF HAAR LICENTIEGEVERS, OOK INDIEN ACER, HAAR LEVERANCIERS EN HAAR LICENTIEGEVERS OP DE HOOGTE ZIJN GESTELD VAN DE MOGELIJKHEID VAN DERGELIJKE SCHADE.

#### BEPERKING VAN AANSPRAKELIJKHEID EN VERHAALSMOGELIJKHEDEN

NIETTEGENSTAANDE ENIGE SCHADE DIE U MOGELIJK LIJDT OM WELKE REDEN DAN OOK (MET INBEGRIP VAN, MAAR NIET BEPERKT TOT, ALLE HIERVOOR GENOEMDE SCHADE EN ALLE DIRECTE OF ALGEMENE SCHADE) BEDRAAGT DE TOTALE AANSPRAKELIJKHEID VAN ACER, HAAR LEVERANCIERS EN HAAR LICENTIEGEVERS, KRACHTENS ENIGE BEPALING ONDER DEZE OVEREENKOMST EN UW ENIGE VERHAALSMOGELIJKHEID VOOR ALLE VOORNOEMDE SCHADE MAXIMAAL HET DAADWERKELIJK DOOR U BETAALDE BEDRAG VOOR DE SOFTWARE. DE VOORNOEMDE BEPERKINGEN, UITSLUITINGEN EN AFWIJZINGEN (INCLUSIEF VOORNOEMDE BEPERKING VAN GARANTIES EN VOORNOEMDE BEPERKING VAN INCIDENTELE SCHADE, GEVOLGSCHADE OF BEPAALDE ANDERE SCHADE) ZIJN VAN TOEPASSING VOOR ZOVER MAXIMAAL IS TOEGESTAAN OP GROND VAN TOEPASSELIJK RECHT, OOK ALS ENIGE VERHAALSMOGELIJKHEID NIET TOEREIKEND IS; MET DIEN VERSTANDE ECHTER DAT OMDAT BEPAALDE RECHTSSTELSELS DE UITSLUITING OF BEPERKING VAN AANSPRAKELIJKHEID VOOR GEVOLG- OF INCIDENTELE SCHADE NIET TOESTAAN, BOVENGENOEMDE BEPERKING NIET OP U VAN TOEPASSING ZAL ZIJN.

#### BEËINDIGING

Onverminderd alle overige rechten mag Acer deze overeenkomst onmiddellijk ontbinden zonder kennisgeving indien u enige voorwaarden en bepalingen van deze overeenkomst niet naleeft.

In dergelijk geval moet u:

- 1. Alle gebruik van de Software staken;
- 2. Alle originelen of kopieën van de Software vernietigen of terugsturen naar Acer; en
- 3. De Software verwijderen uit alle computers waar hij op aanwezig was.

Alle beperkingen van garanties en beperkingen van aansprakelijkheid zoals vermeld in deze Overeenkomst blijven na beëindiging van deze Overeenkomst voortbestaan.

#### ALGEMEEN

Deze Overeenkomst vormt de volledige overeenkomst tussen u en Acer met betrekking tot deze licentie voor de Software en vervangt alle voorgaande overeenkomsten, mededelingen, voorstellen en verklaringen tussen de partijen en prevaleert boven enige conflicterende of aanvullende voorwaarden van enige prijsopgave, opdracht, ontvangstbericht of gelijksoortige mededeling.

Deze Overeenkomst mag alleen worden gewijzigd door een door beide partijen ondertekend schriftelijk document. Indien een bevoegde rechter oordeelt dat enige bepaling in deze Overeenkomst in strijd is met het recht zal deze bepaling tot de maximaal toegestane omvang worden gehandhaafd, en tast dit de geldigheid van de overige bepalingen van deze Overeenkomst niet aan.

#### AANVULLENDE BEPALINGEN DIE VAN TOEPASSING ZIJN OP SOFTWARE EN DIENSTEN VAN DERDEN

De Software die onder deze Overeenkomst door licentiegevers en leveranciers van Acer wordt geleverd ("Software van Derden") wordt enkel aan u ter beschikking gesteld voor persoonlijk, niet-commercieel gebruik. U mag de Software van Derden niet op enige wijze gebruiken die de diensten geleverd door licentiegevers of leveranciers hieronder ("Diensten van Derden") zou kunnen beschadigen, onklaar zou kunnen maken, zou kunnen overbelasten of anderszins zou kunnen schaden. Verder mag u de Software van Derden niet op enige wijze gebruiken die het gebruik en genot van de Diensten van Derden, of de diensten en producten van derdenlicentiegevers van de licentiegevers of leveranciers van Acer door een andere partij zou kunnen verstoren. De aanvullende bepalingen, voorwaarden en beleidslijnen die toegankelijk zijn via onze website zijn eveneens van toepassing op uw gebruik van de Software van Derden en Diensten van Derden.

 $(1)$ Let op: De oorspronkelijke versie van deze EULA (Eindgebruikerovereenkomst) is in het Engels. Mocht de vertaling afwijken van het origineel, gelden de Engelstalige voorwaarden. Copyright 2002-2011  $\mathbf{r}$ 

### Privacybeleid

Tijdens de registratie wordt u gevraagd wat gegevens ter beschikking te stellen aan Acer. Zie het privacybeleid van Acer op www.acer.com of de plaatselijke website van Acer.

 XT9 et le logo XT9 sont des marques commerciales de Nuance Communications, Inc. ou ses filiales aux États-Unis d'Amériques et/ou dans d'autres pays.

# <span id="page-7-1"></span><span id="page-7-0"></span>Eigenschappen en functies

De nieuwe tablet biedt vooruitstrevende en gebruiksvriendelijke functies voor multimedia en entertainment. U kunt:

- Maak verbinding met het internet via Wi-Fi of, wanneer uw tablet beschikt over 3G-functies, via HSDPA+.
- Onderweg e-mail opvragen.
- In contact blijven met vrienden via Contacten en sociale netwerken.
- Luister naar rijk, compleet geluid via Dolby Mobile.

# <span id="page-7-2"></span>Productregistratie

Als u het product voor het eerst gebruikt, wordt aanbevolen dat u het onmiddellijk registreert. U hebt dan namelijk toegang tot handige voordelen, zoals:

- Snellere dienstverlening door onze opgeleide vertegenwoordigers.
- Lidmaatschap van de Packard Bell community: aanbiedingen ontvangen en meedoen aan enquêtes.
- Het laatste nieuws van Packard Bell.

Aarzel niet en registreer, andere voordelen wachten op u!

# Zo registreert u

Packard BellRegistreer uw Packard Bell-product door naar www.packardbell.com te gaan. Klik op Registratie en volg de eenvoudige instructies.

U kunt zich ook direct registreren vanaf de tablet door op het pictogram Registratie te tikken.

Zodra we uw productregistratie hebben ontvangen, sturen we u via e-mail een bevestiging met belangrijke gegevens. Bewaar deze gegevens op een veilige plek.

# <span id="page-8-1"></span><span id="page-8-0"></span>De tablet uitpakken

Uw nieuwe tablet is ingepakt in een veilige verpakking. Pak de doos voorzichtig uit en haal alles eruit. Mocht een van de volgende items ontbreken of beschadigd zijn, neem dan onmiddellijk contact op met de verkoper:

- PB Liberty Tab
- Snelgids
- Usb-kabel
- Adapter
- Garantiekaart

# <span id="page-8-2"></span>De tablet leren kennen

#### Voor aanzicht

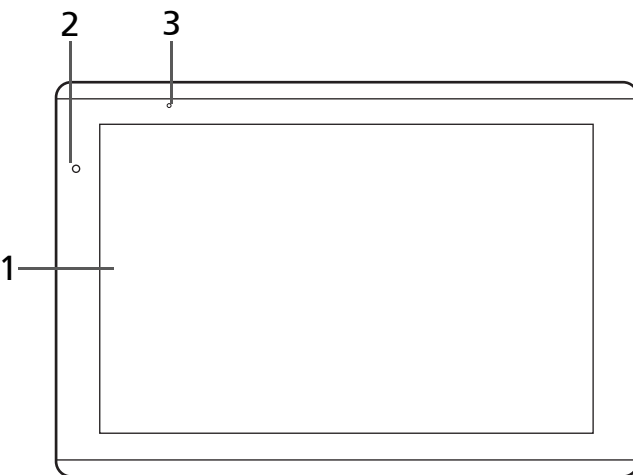

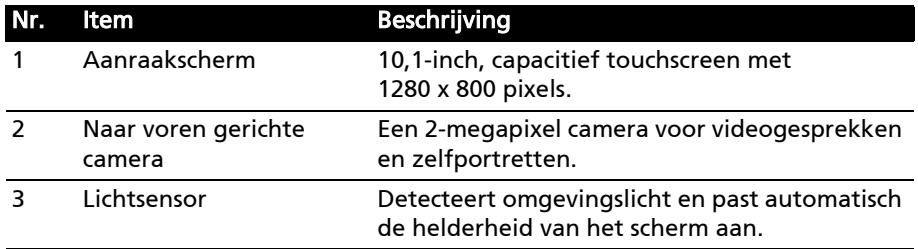

# Achter aanzicht

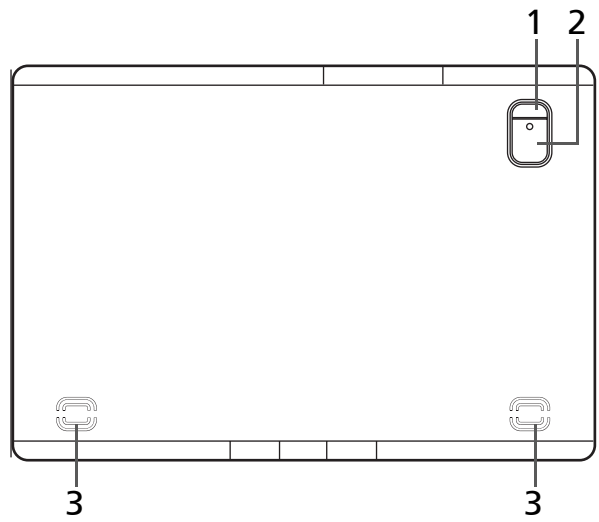

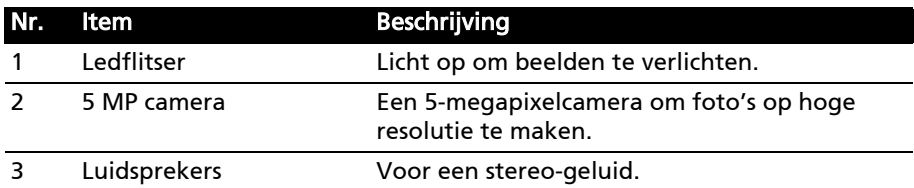

# Linker aanzicht

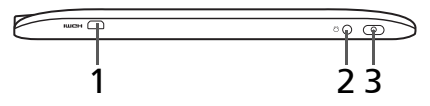

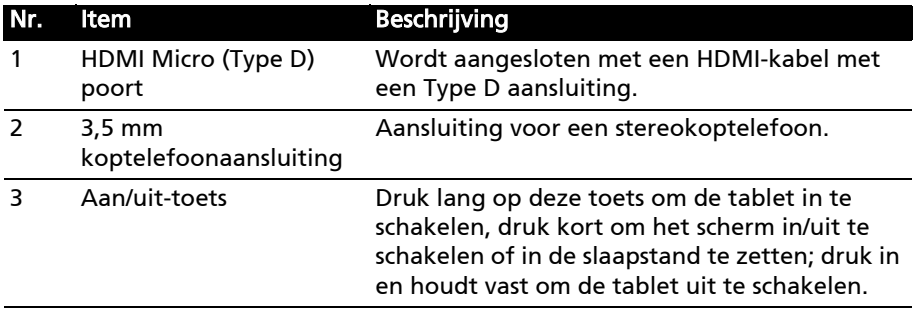

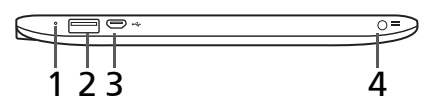

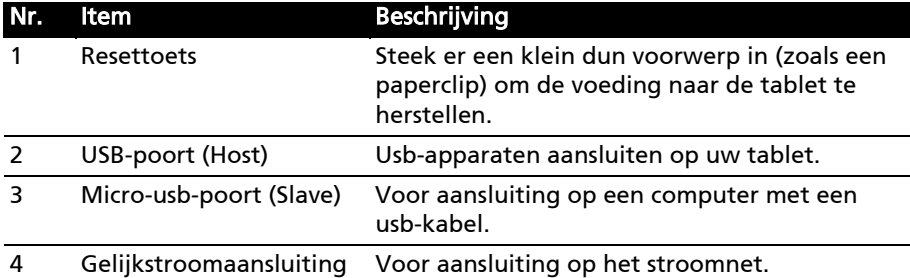

## Onder- en boven aanzichten

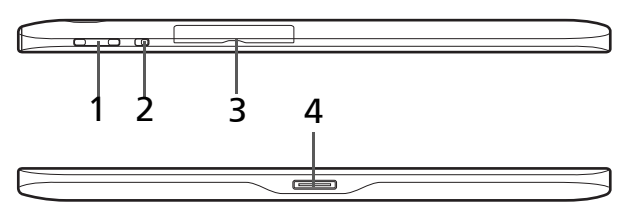

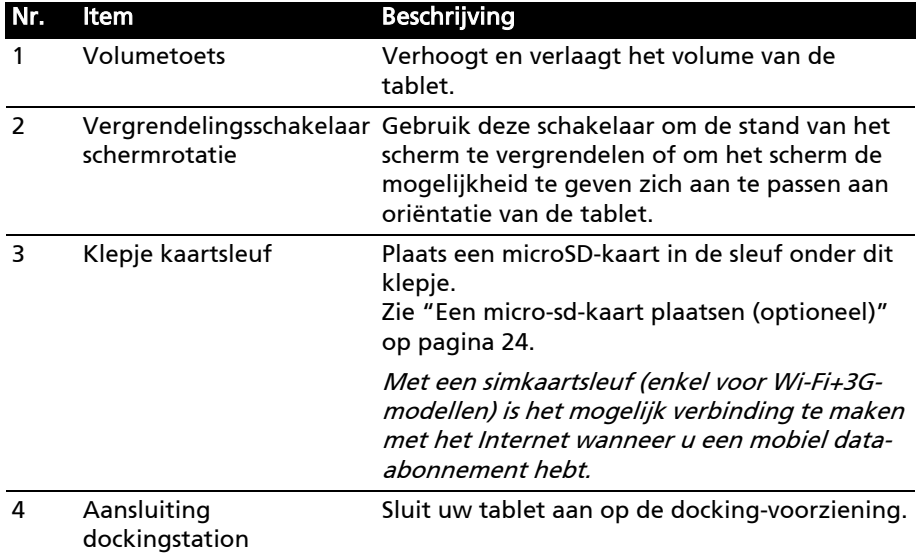

# <span id="page-11-0"></span>De tablet gebruiken

# <span id="page-11-1"></span>De simkaartsleuf gebruiken (enkel voor Wi-Fi+3G-modellen)

Sommige tabletten hebben een simkaartsleuf voor internet-toegang. U kunt pas volledig gebruik maken van alle internetfuncties van uw tablet, als u een simkaart plaatst met een data-abonnement vóór u uw tablet inschakelt.

<span id="page-11-3"></span>[Zie "Een simkaart plaatsen \(enkel voor Wi-Fi+ 3G-modellen\)" op pagina](#page-52-2) 51.

# <span id="page-11-2"></span>De tablet opladen

U dient uw tablet voor het eerste gebruik ten minste vier uur op te laden. Daarna kunt u de batterij opladen zodra dit nodig is.

Verbind de gelijkstroomaansluiting met uw tablet en steek de stroomadapter in een stopcontact.

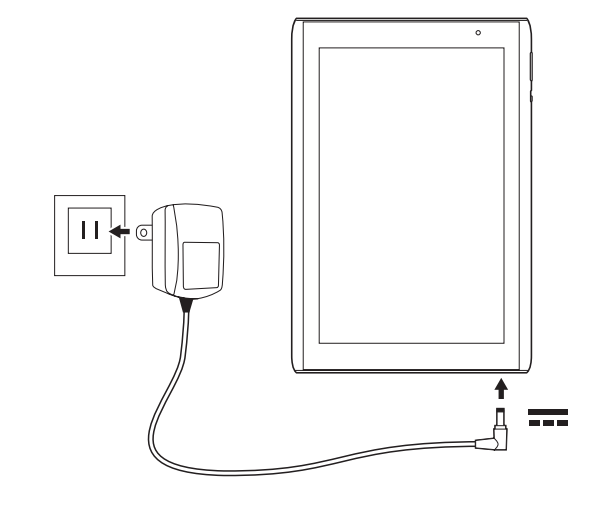

Opmerking: Het is normaal dat het oppervlak van de tablet warm wordt tijdens het opladen of tijdens langdurig gebruik.

# <span id="page-12-0"></span>Voor het eerst inschakelen

Om uw tablet in te schakelen drukt u op de aan/uit-knop en houdt die twee seconden ingedrukt. Dan zullen u enkele vragen worden gesteld voordat u uw tablet kunt gebruiken.

Om te beginnen, tikt u op de taal die u wilt selecteren, daarna tikt u op Start. Volg de rest van de instructies zodra ze op het scherm verschijnen.

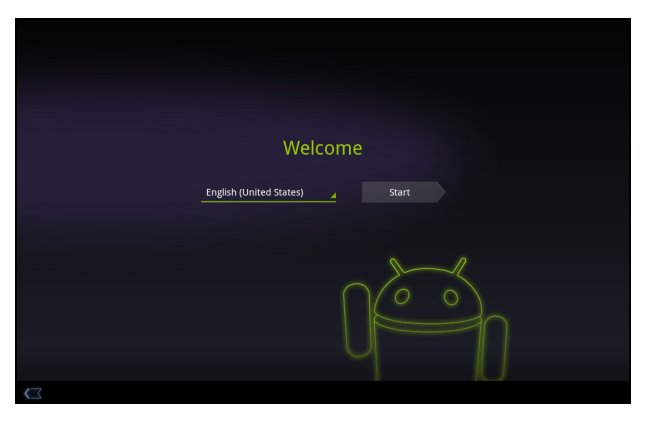

#### Meld u aan of maak een Google-account

Als er verbinding met internet is, kan de tablet gegevens synchroniseren met een Google-account.

Tijdens het opstarten kunt u zich aanmelden met een account of een account maken. Dit account wordt gebruikt om de contactlijst, e-mail, agenda en andere gegevens te synchroniseren. Als u geen internetverbinding hebt, of deze functie niet wilt gebruiken, tikt u op Overslaan.

```
Belangrijk: U moet zich aanmelden bij een Google-account om Gmail, 
Google Talk, Google Calendar en andere Google Apps te gebruiken; om 
toepassingen te downloaden van Android Market; om een back-up te 
maken van uw instellingen naar Google servers; en om uw voordeel te doen 
met andere Google services op uw tablet.
Wanneer u bestaande instellingen wilt terugzetten van een ander apparaat 
waarop Android 2.0 (of recenter) geïnstalleerd is, moet u zich tijdens de 
installatie aanmelden bij uw Google-account. Wanneer u wacht totdat de 
installatie voltooid is, zullen uw instellingen niet worden teruggezet. 
Opmerking: Wanneer u meerdere Google-accounts hebt, zoals gescheiden 
accounts voor persoonlijke en zakelijke contacten, kunt u die openen en 
synchroniseren vanuit het onderdeel Accountinstellingen. Zie "Meerdere 
Google-accounts" op pagina 58.
```
# <span id="page-13-0"></span>De tablet vergrendelen

Als u de tablet een tijdje niet gebruikt, drukt u kort op de aan/uit-knop om de tablet te blokkeren. Dit spaart energie en zorgt ervoor dat de tablet niet onbedoeld gebruik maakt van diensten. De tablet wordt automatisch geblokkeerd als hij een tijdje niet wordt gebruikt. Om deze vertraging te wijzigen, tikt u op Apps > Instellingen > Scherm > Time-out.

#### De tablet activeren

Als het scherm is uitgeschakeld en de tablet niet reageert als u op het scherm tikt, is de tablet wellicht geblokkeerd en in de slaapstand geschakeld.

Haal de tablet uit de slaapstand door op de aan/uit-knop te drukken. De tablet opent het vergrendelingsscherm. Versleep het slot-symbool naar de rand van de cirkel om de tablet de ontgrendelen.

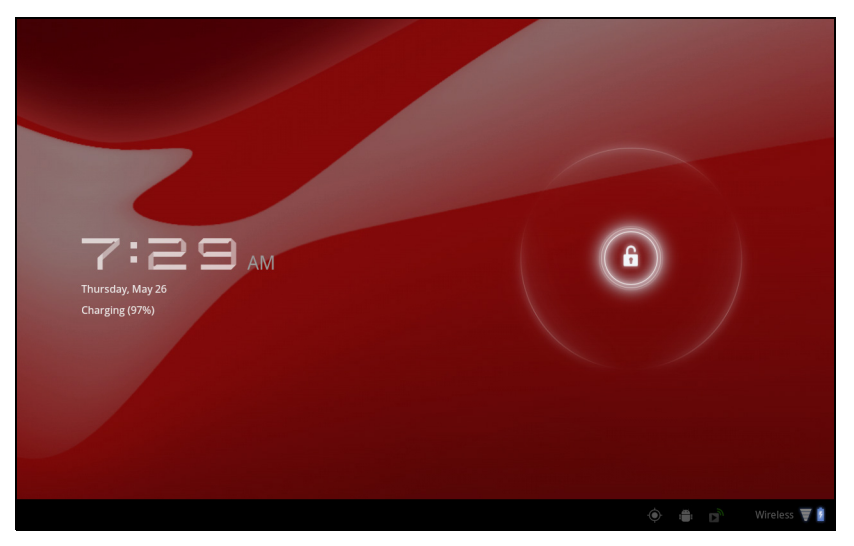

Voor extra veiligheid kunt u een code of een nummer instellen, die/dat moet worden ingevoerd om toegang te krijgen tot de tablet, zoals een ontgrendelingspatroon (er moet dan op een reeks punten worden getikt in de juiste volgorde). Open het Beginscherm en tik op Apps > Instellingen > Locatie en beveiliging > Vergrendelingsscherm configureren.

 $\left( \mathbf{I} \right)$ Opmerking: Als u het ontgrendelingspatroon of de pin bent vergeten, zie dan ["Ontgrendelingspatroon" op pagina 62](#page-63-1).

# <span id="page-14-0"></span>Het touchscreen gebruiken

De tablet gebruikt een touchscreen voor het selecteren van items en invoeren van gegevens. Tik met uw vinger op het scherm.

Tikken: Raak het scherm eenmaal aan om items te openen en opties te selecteren.

Slepen: Houd uw vinger op het scherm en sleep over het scherm om tekst en afbeeldingen te selecteren.

Tikken en vasthouden: Tik op een item op het scherm en houd vast om een lijst met opties voor het betreffende item te openen. Tik in het geopende snelmenu op de handeling die u wilt uitvoeren.

Verschuiven: U kunt omhoog of omlaag schuiven door het venster door uw vinger omhoog of omlaag over het scherm te vegen.

# <span id="page-14-1"></span>Het Beginscherm

Als u de tablet start, of activeert uit de stroombesparende modus, wordt het Beginscherm geopend. Via dit scherm heeft u snel toegang tot informatie en eenvoudige besturingselementen met widgets of snelkoppelingen. Deze tonen informatie, zoals de tijd of het weer en favoriete bladwijzers, of bieden extra functionaliteit of directe toegang tot toepassingen. Enkele zijn al op de tablet geïnstalleerd, andere kunnen worden gedownload van de Android Market.

Het Beginscherm bevat al en aantal zaken, zoals handige besturingselementen en informatie.

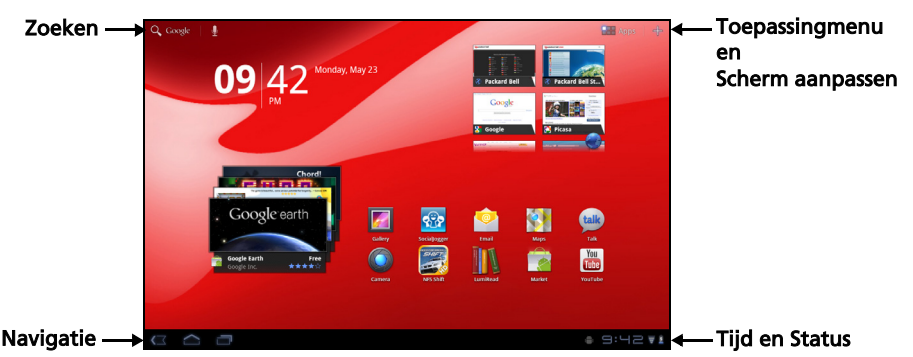

#### Zoeken

Om te zoeken naar toepassingen, bestanden of naar informatie op het Internet, tikt u op het pictogram Google/Zoeken in de linkerbovenhoek.

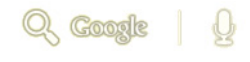

Voer eenvoudig de tekst in die u wilt vinden. Tik op de pijl of op de toets Enter om op het Internet te zoeken of tik op één van de suggesties, toepassingen of bestanden die in de lijst worden weergegeven.

Opmerking: Om te kunnen zoeken of navigeren op het Internet, moet u verbonden zijn met een mobiel gegevens- (indien beschikbaar) of een draadloos netwerk. [Zie "Online gaan" op pagina 28.](#page-29-3)

#### Zoeken met spraak

Wanneer zoeken met spraak ingeschakeld is, tikt u op de microfoon en spreekt u uw zoekopdracht in. [Zie "Zoeken met spraak" op pagina](#page-30-2) 29.

## Navigatie

Om door menu's en opties te bladeren, worden er in de linkerbenedenhoek drie (of meer) pictogrammen weergegeven.

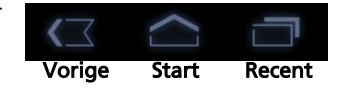

#### Vorige

Tik op dit pictogram om terug te gaan naar de vorige pagina of om naar een hoger niveau in een menu te gaan. In sommige gevallen is dit pictogram wellicht vervangen door het pictogram verbergen (zoals wanneer het toetsenbord of de lijst met recente toepassingen wordt weergegeven).

#### Start

Tik op dit pictogram om direct naar het Beginscherm te gaan.

#### Recent

Tik op dit pictogram om recent geopende toepassingen te bekijken. Tik op een toepassing om die te openen of tik op een willekeurige plaats op het scherm om terug te keren naar het Beginscherm.

#### Instellingen

Dit pictogram wordt in sommige toepassingen weergegeven. Tik op dit pictogram om een lijst met opties te openen.

#### Het uitgebreide Beginscherm

Het Beginscherm kan naar beide kanten van het oorspronkelijke Beginscherm worden uitgeklapt, zodat u meer ruimte heeft om widgets toe te voegen of snelkoppelingen te rangschikken. Bekijk het uitgebreide Beginscherm door met een vinger naar links of rechts te vegen.

Er zijn in totaal vijf pagina's beschikbaar, twee links en twee rechts. Voor informatie over het veranderen of toevoegen van widgets aan de vensters, zie ["Het Beginscherm aanpassen" op pagina 18](#page-19-0).

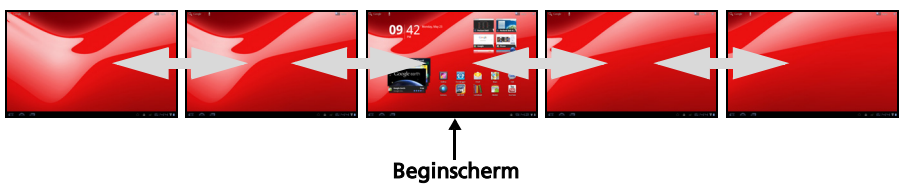

#### Het toepassingmenu

Het toepassingmenu geeft de toepassingen weer die geïnstalleerd staan op uw tablet.

Er zijn twee categorieën beschikbaar: Alle en Mijn apps. Alle geeft alle toepassingen weer die op de tablet geïnstalleerd staan; Mijn apps geeft de toepassingen weer die u hebt geïnstalleerd van de Android Market.

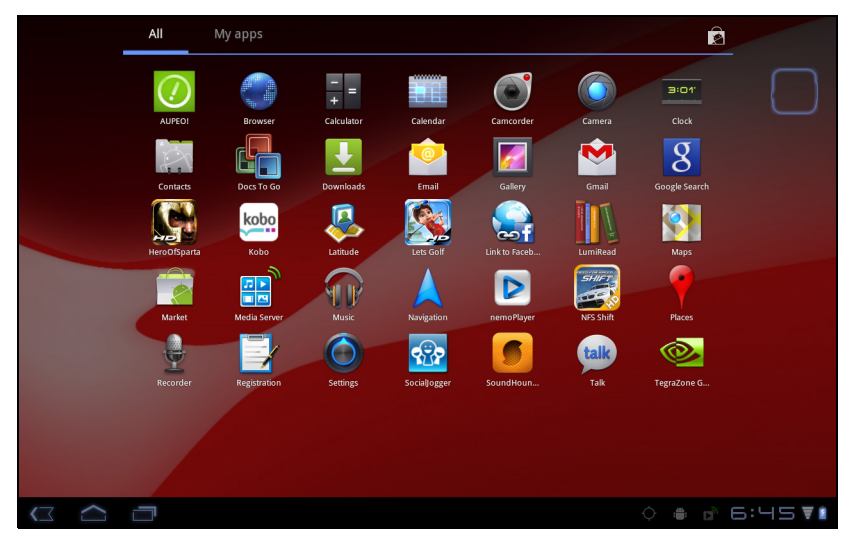

Opmerking: Alle afbeeldingen dienen alleen ter verwijzing. De toepassingen die geïnstalleerd staan op uw tablet kunnen afwijken van de toepassingen die getoond worden in de afbeeldingen.

De toepassingen worden weergegeven in alfabetische volgorde. Wanneer er meer toepassingen beschikbaar zijn, zal er aan de zijkant van de scherm een contour van de tweede pagina worden weergegeven. Veeg de contour naar het midden van het scherm om te schakelen tussen pagina's.

Tik op een pictogram en houd het vast om een snelkoppeling toe te voegen aan één van uw Beginschermen. Terwijl er een snelkoppeling geselecteerd is, worden er onder de lijst met toepassingen miniatuurweergaven van de Beginschermen weergegeven; sleep eenvoudig de snelkoppeling naar een scherm.

## Status- en meldingsgebied

Status- en meldingspictogrammen worden weergegeven in de rechterbenedenhoek van het scherm.

Dit gebied bevat diverse pictogrammen die u informeren over de status van de tablet. De pictogrammen aan de rechterzijde van de klok geven de status van verbindingen en de accu

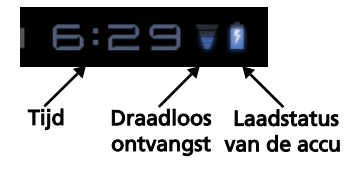

aan. De linkerzijde van de klok geeft de pictogrammen van de gebeurtenismeldingen weer.

Tik op de statuspictogrammen om meer statusinformatie en een samenvatting van gebeurtenissen te zien.

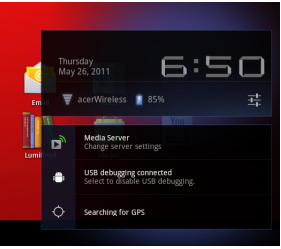

Tik nogmaals op het statusgebied om meer bedieningselementen te bekijken. Terwijl u een melding bekijkt, tikt u op de samenvatting om meer informatie te zien, wanneer die beschikbaar is. Sommige gebeurtenissamenvattingen hebben bedieningselementen, zoals mediabesturing wanneer er muziek speelt.

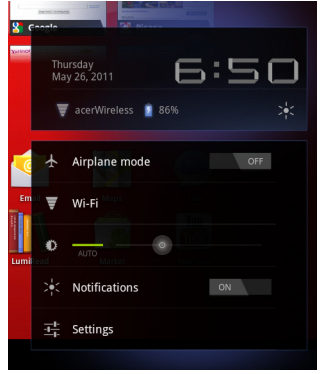

#### Status- en meldingspictogrammen

Pictogrammen van verbinding en batterijstatus

Opmerking: Netwerk-verbindingspictogrammen zijn blauw wanneer u een actieve Google-account hebt.  $\frac{1}{2}$ 

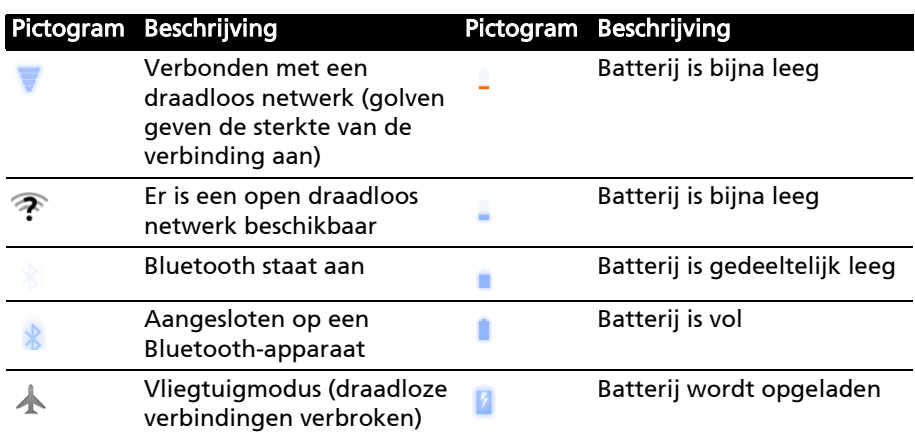

#### Meldingspictogrammen

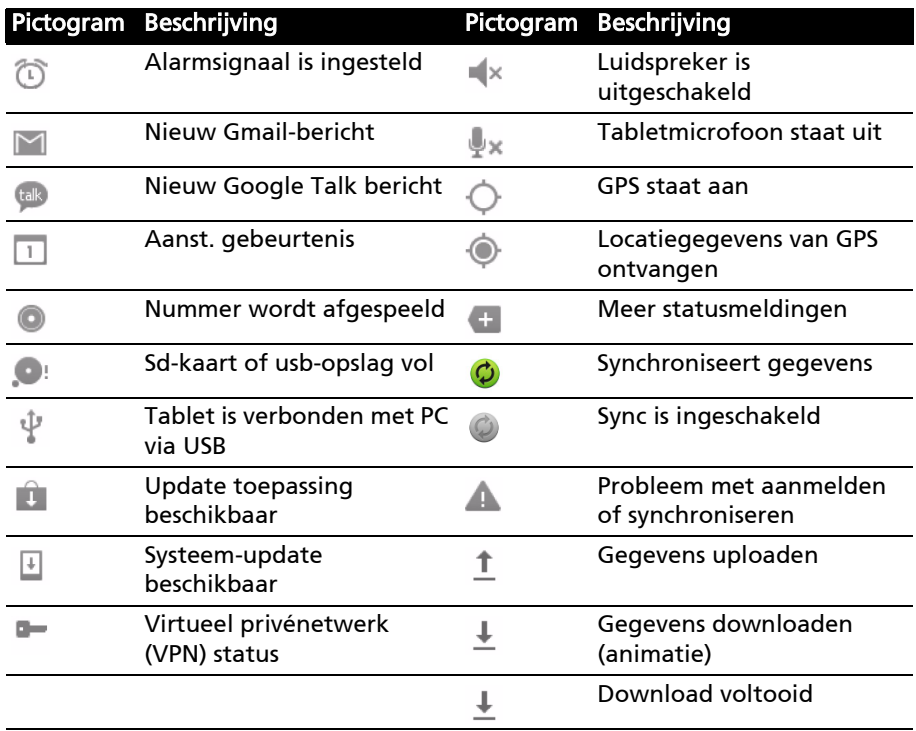

#### Statuspictogrammen.

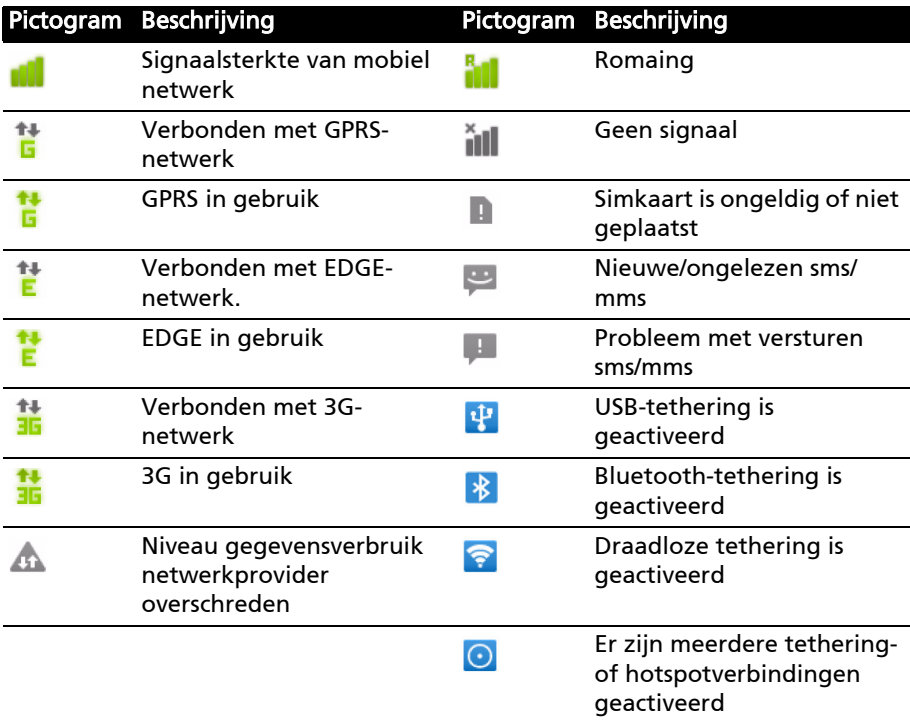

#### <span id="page-19-1"></span><span id="page-19-0"></span>Het Beginscherm aanpassen

U kunt het Beginscherm aanpassen door snelkoppelingen van toepassingen of widgets toe te voegen of te verwijderen, of door de achtergrond te veranderen.

## Snelkoppelingen of widgets toevoegen of verwijderen

Om snelkoppelingen of widgets toe te voegen, opent u Toevoegen aan beginscherm: tik op het plusteken naast Apps in de rechterbovenhoek van het beginscherm. U kunt ook een andere plek op het beginscherm tikken en vasthouden.

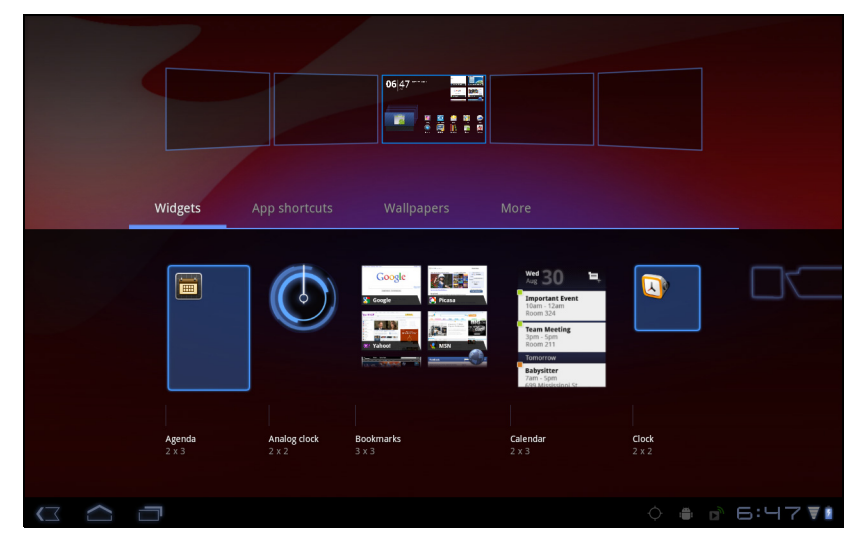

Tik op Widgets om de kleine toepassingen te zien die u kunt toevoegen aan het Beginscherm. Widgets zijn kleine toepassingen die voortdurend geüpdatete informatie weergeven of zijn snelkoppelingen naar toepassingen of speciale functies.

Tik op Toepassingen om een lijst met snelkoppelingen naar toepassingen en instellingen te openen, die u naar het Beginscherm kunt slepen.

Tik op Achtergronden om de huidige achtergrond te wijzigen. U kunt kiezen uit een aantal vooraf geformatteerde achtergronden, afbeeldingen die opgeslagen staan in de Galerie of Live achtergronden met bewegende of interactieve achtergronden.

Tik op Meer om pictogrammen, snelkoppelingen, groepen contacten of koppelingen naar specifieke instellingen toe te voegen.

Om een item op het Beginscherm te verplaatsen, tikt u op het item en houdt het vast totdat het geselecteerd is. U kunt het item naar elke vrije zone op het scherm verslepen. Om het item naar een ander Beginscherm te verplaatsen, versleept u het naar de zijkant van het scherm; het Beginscherm zal overschakelen naar het scherm in die richting. Laat het item los wanneer het zich in de correcte positie bevindt.

Om een item van het Beginscherm te verwijderen, tikt u op het item en houdt het vast totdat de prullenbak in de rechterbovenhoek van het scherm verschijnt. Versleep het item nu eenvoudig naar de prullenbak.

#### Snelkoppelingen uit het toepassingmenu toevoegen

U kunt snelkoppelingen direct uit het Toepassingmenu toevoegen aan het Beginscherm. Open het toepassingmenu en tik op een pictogram en houdt het vast totdat er een afbeelding van de Beginschermen verschijnt. Sleep het pictogram naar een Beginscherm om een snelkoppeling te creëren.

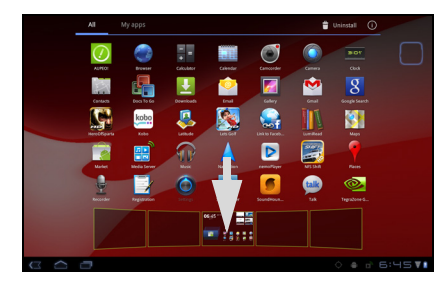

# <span id="page-21-0"></span>Het schermtoetsenbord

Als u op een tekstvak tikt of tekst invoert, verschijnt automatisch het schermtoetsenbord. Tik gewoon op de toetsen om tekst in te voeren.

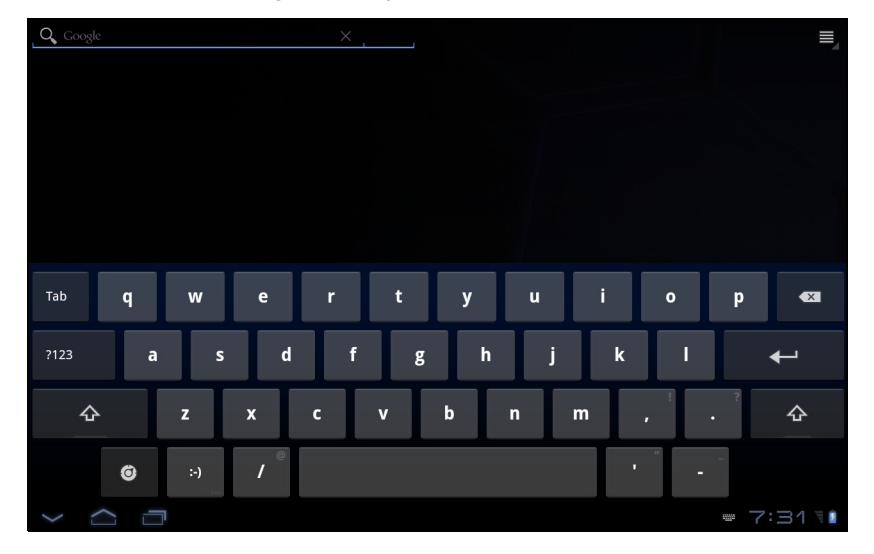

Tik op de knop ?123 voor getallen en speciale tekens, tik vervolgens op de toets Meer om meer opties te zien. Tik op een toets en houd die ingedrukt om andere tekens te selecteren (indien beschikbaar) zien, zoals letters met accenten.

De lay-out van het toetsenbord kan iets variëren, afhankelijk van de toepassing en de vereiste gegevens.

# De instellingen van het Android-toetsenbord wijzigen

Om een andere taal voor het toetsenbord te gebruiken of om instellingen te wijzigen, tikt u op de toets Invoeropties en selecteert dan of Invoertalen of Instellingen Android-toetsenbord. Deze instellingen hebben een automatische correctiefunctie en toetsenbordgeluiden en – trillingen.

#### Ô

ļ

Nederlands

Nederland

## Tekstvoorspelling en automatische correctie

Het Android-toetsenbord kan zorgen voor voorspellende tekstinvoer. Terwijl u op de letters van het woord tikt, verschijnt een reeks met woorden die de ingedrukte letters aanvullen of een nabije treffer zijn met ruimte voor foute toetsaanslagen. De woordenlijst verandert met elke ingedrukte toets. Als het gewenste woord verschijnt, tikt u erop om het in de tekst te voegen.

Om tekstvoorspelling in of uit te schakelen op het Android-toetsenbord, tikt u op de toets Invoeropties en daarna op Instellingen Android-toetsenbord. Tik op Automatische correctie of Correctiesuggesties tonen en selecteer een van de opties.

#### Toetsenbord wijzigen

Om een ander type toetsenbord te gebruiken, tikt u op het pictogram Toetsenbord-status; daardoor zal er een menu geopend worden met de op uw tablet beschikbare tekst-invoermethoden. Tik op de gewenste invoermethode.

Er zijn meestal drie opties beschikbaar: twee types Android-toetsenborden (toetsenbord en spraak) en XT9 Tekst invoer.

#### XT9-tekstinvoer

Het XT9-toetsenbord is een alternatief voor het standaard Androidtoetsenbord.

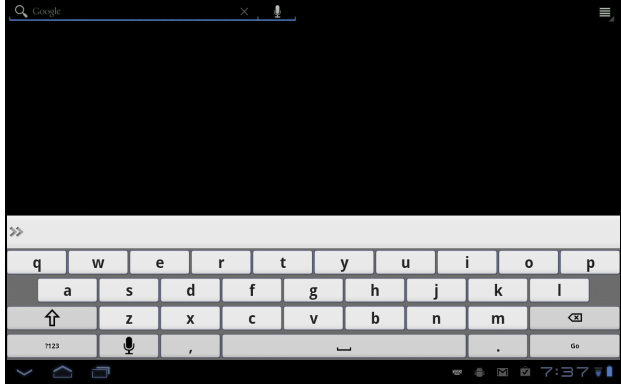

Tik op de knop ?123 voor getallen en speciale tekens, tik vervolgens op de toets ALT om meer opties te zien. Tik op een toets en houd die ingedrukt om andere tekens te selecteren (indien beschikbaar) zien, zoals letters met accenten.

Extra toetsen kunnen variëren, afhankelijk van de soort ingevoerde tekst. Er is bijvoorbeeld een toets met een smiley beschikbaar als een tekstbericht wordt ingevoerd. Net als de andere toetsen tikt u erop en houdt u die vast om te zien of er extra opties beschikbaar zijn.

#### **Teksthulp**

Het standaard XT9-toetsenbord bevat diverse functies die u helpen bij het invoeren van de correcte tekst. Om deze opties te gebruiken, tikt u op het pictogram Toetsenbord-status ; daardoor zal er een menu geopend worden met de op uw tablet beschikbare tekst-invoermethoden. Tik op het instellingenpictogram naast het tekstvak voor de XT9-tekstinvoer.

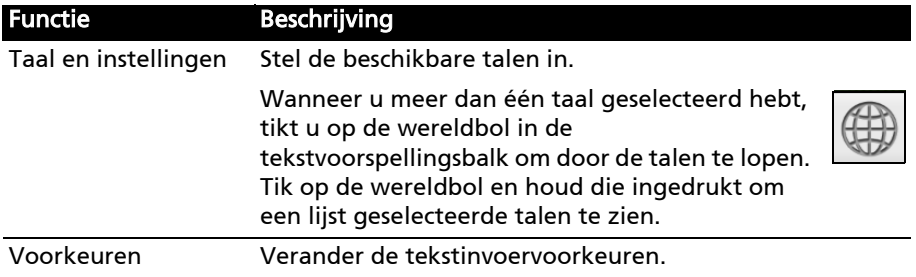

# <span id="page-23-0"></span>Tekst bewerken

In sommige toepassingen kunt u tekst selecteren en bewerken, zoals tekst die u hebt ingevoerd in een tekstveld. Geselecteerde tekst kan geknipt of gekopieerd worden en later in dezelfde of in een andere toepassing geplakt worden.

Opmerking: Bepaalde toepassingen ondersteunen mogelijk tekstselectie niet of ondersteunen die alleen in bepaalde zones. Andere toepassingen hebben gespecialiseerde opdrachten om tekst te selecteren die alleen beschikbaar zijn in die toepassing.

## Tekst selecteren

Om tekst te selecteren die u wilt knippen, kopiëren, verwijderen of vervangen:

1. Tik op de tekst die u wilt selecteren. Wanneer u deze tekst kunt selecteren, wordt er een cursor geplaatst onder de tekst.

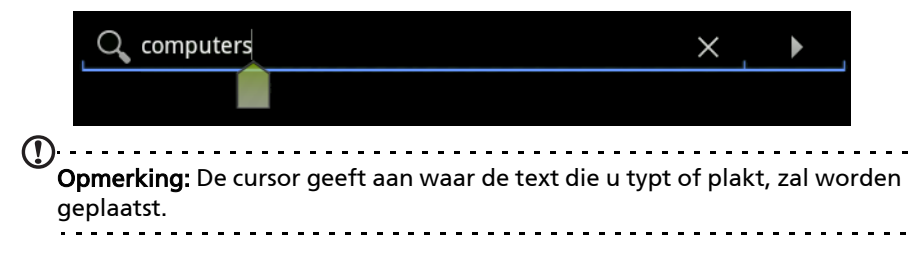

2. Tik op de tekst of het woord die/dat u wilt selecteren en houdt die/dat vast. De geselecteerde tekst is gemarkeerd met een tab aan elk einde van de selectie.

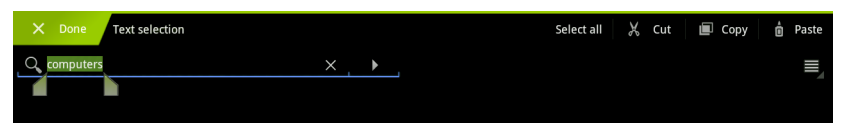

- 3. Versleep de tabs om de hoeveelheid geselecteerde tekst te vergroten of te verkleinen of tik op Alles selecteren.
- 4. Om de tekst te knippen of te kopiëren, tikt u of op de knop Knippen of op Kopiëren.

#### Tekst invoeren

Nieuwe tekst invoeren of tekst toevoegen die u heeft gekopieerd:

1. Tik op de tekst die u wilt selecteren. Wanneer u deze tekst kunt selecteren, wordt er een cursor geplaatst onder de tekst.

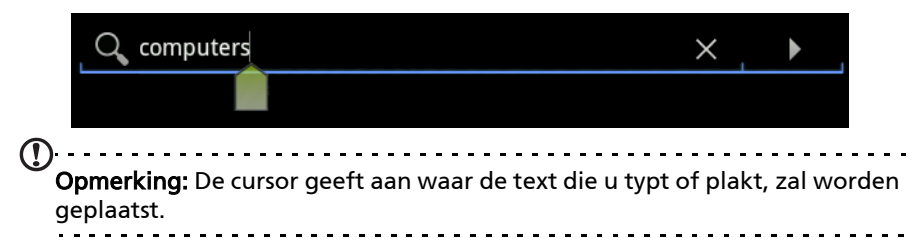

2. Wanneer de cursor niet in de gewenste positie staat, sleep die dan gewoon naar de correcte positie.

Wanneer u voorafgaand tekst gekopieerd hebt (zie beneden), zal er net boven de cursor een knop verschijnen om te Plakken. Tik op de knop om de tekst te plakken.

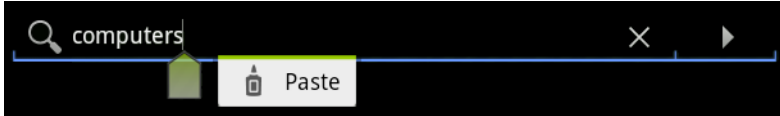

- 3. De tekst wijzigen: Tekst invoeren, plakken of verwijderen.
- 4. Tik op Enter op het toetsenbord of tik op de knop Toetsenbord sluiten.

# <span id="page-25-0"></span>Apparaten aansluiten op uw tablet

# <span id="page-25-1"></span>Op netstroom aansluiten

<span id="page-25-3"></span>[Zie "De tablet opladen" op pagina](#page-11-3) 10.

# <span id="page-25-2"></span>Een micro-sd-kaart plaatsen (optioneel)

U kunt een microSD-kaart plaatsen om de opslagruimte van het apparaat te vergroten.

- Opmerking: Uw tablet ondersteunt alleen micro-sd-kaarten die de bestandssystemen FAT of FAT32 gebruiken.
- 1. Open het klepje van de kaartsleuf.
- 2. Plaats de microSD-kaart zoals is aangegeven. Zorg dat de micro-sd-kaart volledig in de kaartsleuf is geplaatst.
- 3. Plaats opnieuw het klepje van de kaartsleuf.

Controleer de capaciteit van de kaart in het gedeelte Externe sd-kaart van Apps > Instellingen > Opslag.

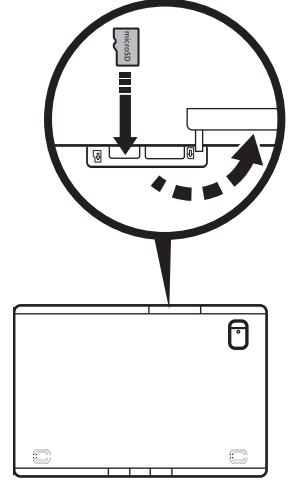

#### <span id="page-25-4"></span>Bestanden overzetten van een micro-sd-kaart naar uw PC

Verwijder de kaart uit de tablet en gebruik een kaartlezer of een usb-adapter om de kaart te openen als een extern opslagapparaat.

. . . . . . . . . . . . . . Opmerking: Controleer of uw tablet de micro-sd-kaart niet in gebruik heeft, wanneer u die uit de tablet verwijdert. Wees voorzichtig bij het verwijderen van de kaart, omdat de sleuf beschikt over een veer.

# <span id="page-26-2"></span><span id="page-26-0"></span>Als USB-opslagapparaat aansluiten op een PC

Download en installeer het nieuwste usb-stuurprogramma op de computer voordat u de tablet aansluit op de computer. Ga naar www.packardbell.com voor de nieuwste stuurprogramma's: Selecteer Ondersteuning, Downloadcenter, Tablet. Selecteer het model van uw tablet en daarna het

tabblad Stuurprogramma, selecteer USB en accepteer de download.

Daarmee kunt u uw persoonlijke gegevens overzetten van en naar uw PC met behulp van de verkenner van uw PC.

Steek de mini-usb-stekker in uw tablet en steek het andere uiteinde van de usb-kabel in een usb-poort op uw PC.

Na een ogenblik wachten zal het interne geheugen van de tablet zichtbaar worden als extern station in de verkenner van de PC.

## <span id="page-26-1"></span>Een usb-apparaat aansluiten op uw tablet

Usb-apparaten worden ondersteund, zoals een toetsenbord of een usb-opslagapparaat, via de host-usb-poort.

Omdat de meeste usb-toetsenborden ontworpen zijn voor desktopcomputers en besturingssystemen is het mogelijk dat sommige toetsen niet functioneren.

## Openen van bestanden op een usb-opslagapparaat

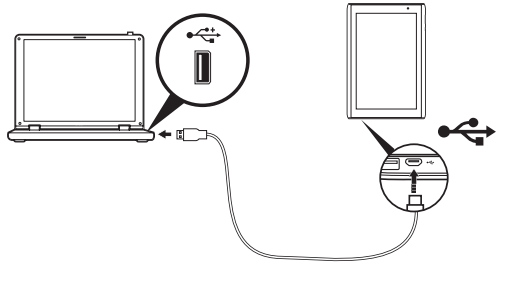

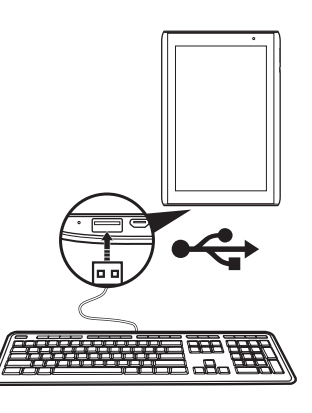

Opmerking: Uw tablet ondersteunt alleen usb-opslagapparaten die de bestandssystemen FAT of FAT32 gebruiken.

U kunt mediabestanden (foto's, muziek en video) op het usb-opslagapparaat openen met de multimedia-apps van uw tablet.

Pas op: Controleer, vóór u usb-opslag verwijdert, of uw apparaat geen gegevens van het usb-opslagapparaat gebruikt.

Opmerking: Controleer op updates voor de software van uw tablet die wellicht ondersteuning toevoegt voor extra usb-apparaten. [Zie "Het](#page-61-2)  [besturingssysteem van uw tablet updaten" op pagina 60.](#page-61-2)

# <span id="page-27-0"></span>Een Bluetooth-apparaat aansluiten

Alleen A2DP-stereoheadsets (zonder microfoon) worden ondersteund. Controleer op updates voor de software van uw tablet om ondersteuning toe te voegen voor extra Bluetooth-apparaten.

Voor alle Bluetooth-instellingen tikt u op Apps > Instellingen > Draadloos en netwerken > Bluetooth- instellingen.

Tik op Apparaten in de buurt zoeken om beschikbare apparaten te zoeken.

 $\Omega$ Opmerking: Controleer op updates voor de software van uw tablet die wellicht ondersteuning toevoegt voor extra Bluetooth-apparaten. [Zie "Het](#page-61-2)  [besturingssysteem van uw tablet updaten" op pagina 60.](#page-61-2)

# <span id="page-27-1"></span>Een televisie met HDMI aansluiten

Sluit een *micro-HDMI-kabel (type D)* aan op uw tablet en steek daarna het andere uiteinde van de kabel in een TV of monitor met een HDMI-poort.

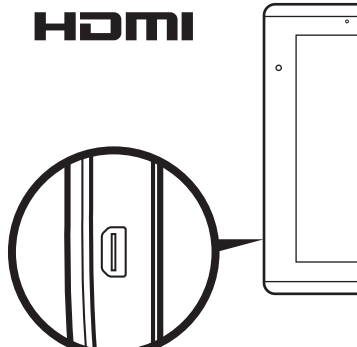

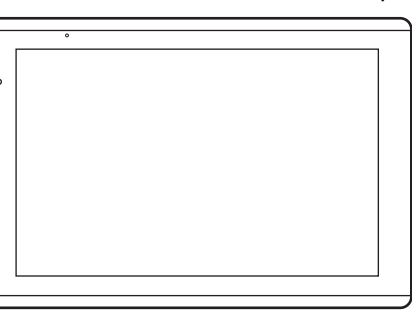

# Nederland: Nederlands

# <span id="page-28-0"></span>Aansluiten op het dockingstation (optioneel)

U kunt uw tablet bevestigen op het optionele dockingstation, waarmee u op eenvoudige wijze de batterij met een enkele aansluiting kunt opladen.

Het dockingstation heeft extra poorten ter vervanging van de in uw tablet ingebouwde poorten wanneer deze in het dockingstation geplaatst is. Controleer de specificaties van het dockingstation om te zien welke functies deze precies heeft.

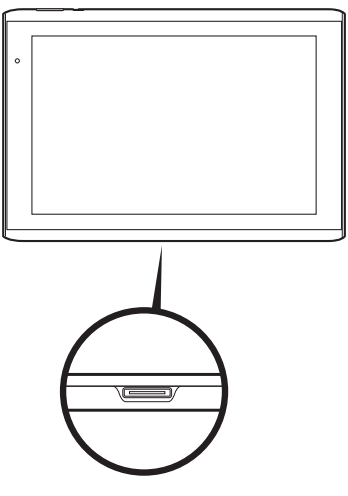

# <span id="page-29-3"></span><span id="page-29-0"></span>Online gaan

# <span id="page-29-1"></span>Wi-Fi-verbindingen beheren

Wanneer u zich niet bij de eerste opstart van uw tablet heeft verbonden met een Wi-Fi-netwerk of u zich wilt verbinden met een nieuw netwerk, klikt u op Apps > Instellingen > Draadloos en netwerken > Wi-Fi-instellingen om uw verbindingsinstellingen te beheren. U kunt ook tikken op het Wi-Fistatuspictogram in de rechterbenedenhoek van het scherm.

Wanneer Wi-Fi niet ingeschakeld is, tikt u op Wi-Fi inschakelen en wacht u tot uw tablet netwerken in de buurt detecteert. Tik op de naam van uw netwerk en voer een beveiligingswachtwoord in, wanneer dat nodig is.

# <span id="page-29-2"></span>Internet verkennen

Om te kunnen internetten met de tablet moet u verbonden zijn met een netwerk dat verbinding heeft met het Internet.

#### De browser gebruiken

Om met internetten te beginnen, tikt u op een bladwijzer in de bladwijzerwidget in het Beginscherm of opent u het Toepassingmenu en selecteert Browser. Om een nieuw website-adres te openen, tikt u op het adresvak bovenin de pagina. Voer het adres in met het toetsenbord en tik op Enter of op de pijl Gaan.

Bekijk de browsergeschiedenis, bladwijzers of regelmatig bezochte websites door de browser te openen en op het bladwijzerpictogram in de rechterbovenhoek te tikken.

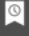

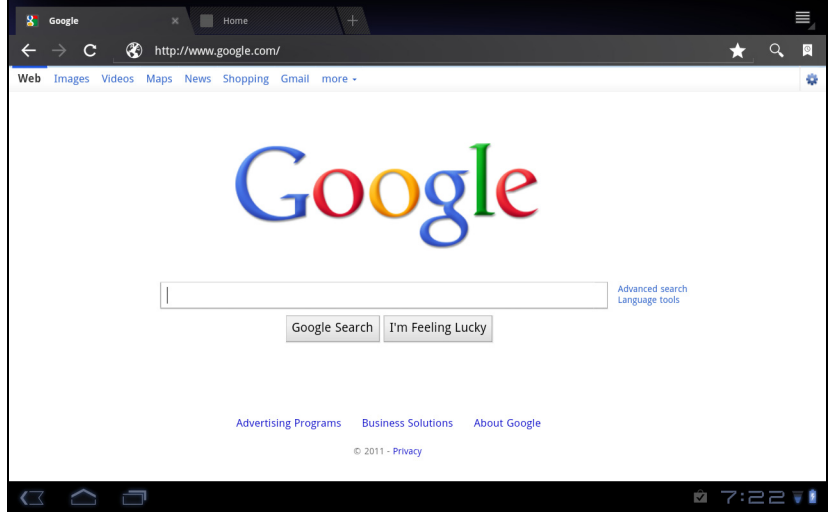

U kunt meerdere tabbladen openen. Wanneer er een pagina open is, drukt u op de kleine tab met het plusteken. Tik eenvoudig op een van de tabbladen boven in het scherm om tussen pagina's te schakelen.

Nieuw tabblad

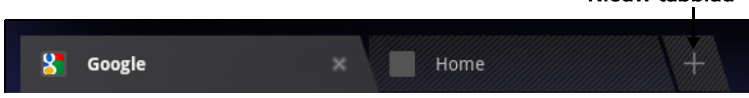

Beweeg twee vingers naar elkaar of uit elkaar om in of uit te zoomen op pagina's. Houd ingedrukt op een item op een pagina om een contextmenu te openen.

#### <span id="page-30-2"></span>Zoeken met spraak

Met spraakacties kunt u e-mails verzenden, routebeschrijvingen naar locaties zoeken, zoeken op internet en zelfs uzelf met uw stem notities toesturen. Tik op de microfoon in het Beginscherm of open Zoeken met spraak in het tabblad toepassingen. Wanneer de aanwijzing Nu spreken wordt weergegeven, spreekt u uw opdracht of vraag in.

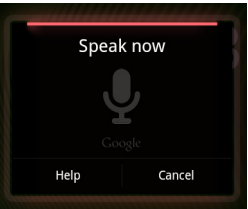

Opmerking: Zoeken met spraak is uitsluitend in bepaalde regio's beschikbaar.

# <span id="page-30-0"></span>Gmail (Google mail) instellen

- 1. Controleer of uw tablet aangesloten is op het internet.
- 2. Tik in het Toepassingenmenu op Gmail.

Als nog geen adres en wachtwoord van het Google-account is ingevoerd toen de tablet voor het eerst werd gestart, volgt u de instructies.

Opmerking: U moet een Google-account activeren om Gmail te kunnen gebruiken.

# <span id="page-30-1"></span>Een e-mail schrijven

- 1. Controleer of uw tablet aangesloten is op het internet.
- 2. Open het toepassingmenu en tik op Gmail.
- 3. Druk op Menu en vervolgens op Opstellen.
- 4. Voer het e-mailadres van de ontvanger in, het onderwerp en het bericht zelf.
- 5. Als het bericht klaar is, tikt u op Verzenden.

# <span id="page-31-0"></span>Een e-mailtoepassing instellen

Vederlands Nederlands Met de e-mailtoepassing kunt u e-mail van de meeste populaire e-mailaanbieders openen. De meeste accounts kunnen in twee stappen worden ingesteld. Open het toepassingmenu en tik vervolgens op E-mail om een e-mailaccount in te stellen.

Indien nodig voert u uw e-mailadres in en tikt u op Handmatig instellen om deze parameters handmatig in te stellen. Tik op **Volgende** om de instellingen te voltooien.

Met het gecombineerde postvak IN van de tablet kunt u e-mails van verschillende accounts in één postvak IN lezen.

# <span id="page-31-1"></span>Online toepassingen

De tablet bevat een aantal vooraf geïnstalleerde toepassingen. Voor veel van deze toepassingen is een verbinding met het Internet noodzakelijk.

Deze toepassingen kunnen zijn:

- SocialJogger: Bekijk op één plek de updates in uw sociale netwerken.
- Maps: Eenvoudig te volgen routebeschrijving van Google Maps.
- Talk\*: Praat met vrienden met tekst, geluid en video.
- Navigation\*: Stap-voor-stap navigatie met actuele verkeersinfo, diverse zichtbare lagen en tekst-naar-spraak, dit alles brengt u naar uw plek van bestemming.
- Latitude: Bekijk op Google Maps waar uw vrienden zijn.
- Places: Bekijk interessante plekken en winkels in de buurt op Google Maps.
- YouTube\*: Bekijk de meest bekeken en meest besproken videoclips op YouTube.
- LumiRead: Download boeken uit de aangeboden boekwinkels en stel handige links in naar uw favoriete websites met e-books.
- SoundHound: Laat uw tablet luisteren naar muziek en open de database van SoundHound om de titel van het nummer en de artiest te vinden.

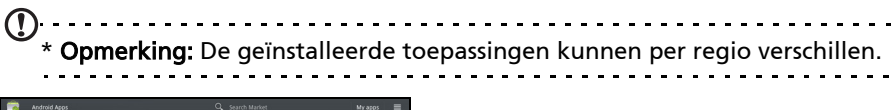

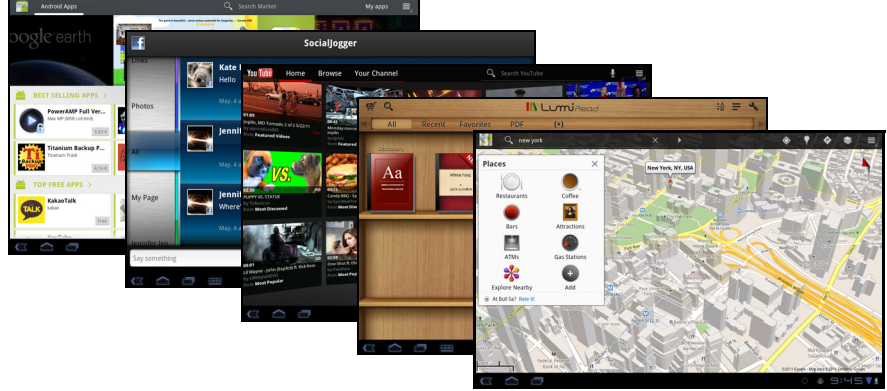

#### SocialJogger

SocialJogger combineert op één plek de updates in uw sociaal netwerk, zodat u snel kunt volgen wat uw vrienden op diverse platformen bezighoudt.

Tik in het toepassingsmenu op SocialJogger om het programma te starten.

Kies Aanmelden om de accountgegevens in te voeren. Druk op Starten als u klaar bent.

Draai de schijf, aan de rechterzijde, omhoog en omlaag om door de statusupdates te bladeren.

Tik op een status om meer details te zien en een opmerking te maken.

Tik bovenaan op de pijltoetsen links en rechts om door de categorieën te bladeren: Mijn pagina's, Foto's, Koppeling en eventueel toegevoegde pagina's.

Tik op Menu om de accountinstellingen te openen, de pagina te vernieuwen, automatisch af te spelen en om aangepaste pagina's toe te voegen of te verwijderen.

## Adobe Flash Player

Adobe Flash Player is niet geïnstalleerd op uw tablet. Wanneer u Flash-content wilt gebruiken op uw browser, kunt u gaan naar Android Market (zie onderstaand) om gemakkelijk Adobe Flash Player te downloaden en te installeren.

#### Android Market

Opmerking: De Android Market is wellicht niet beschikbaar in alle landen en regio's.

Opmerking: U moet een Google-account activeren om Android Market te kunnen gebruiken.

Tik op Market in het beginscherm of het toepassingmenu om Android Market te openen. Hier kunt u diverse extra programma's en toepassingen verkrijgen om de functionaliteit van de tablet te verbeteren.

U kunt ook op het Internet zoeken naar boeken die u kunt lezen met LumiRead of een andere leestoepassing.

De eerste keer dat u Android Market opent, dient u de Gebruiksvoorwaarden te lezen en accepteren.

U kunt door de market bladeren op categorie of op het zoekpictogram tikken om een specifieke toepassing te zoeken.

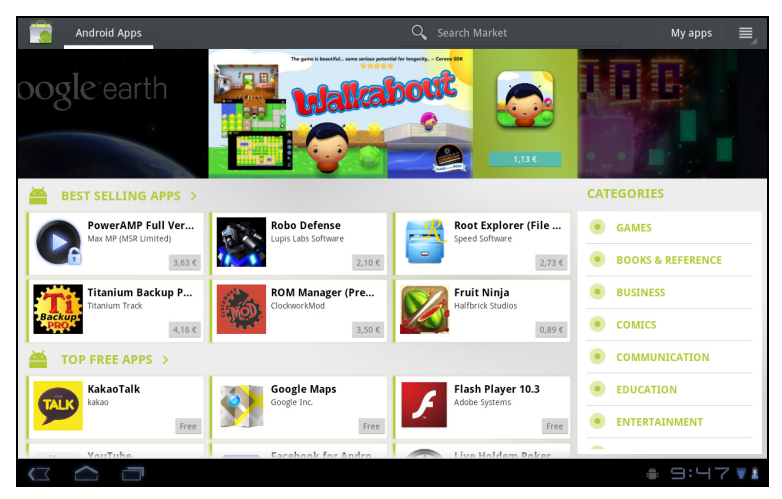

Zodra een toepassing is geselecteerd, tikt u op DOWNLOAD om de toepassing te downloaden en te installeren. U wordt verteld welke diensten (contactinformatie, draadloze toegang, GPS, etc.) de toepassing nodig heeft om correct te kunnen functioneren. Wanneer geen van deze diensten er ongewoon uitziet, tikt u op OK om verder te gaan met de installatie.

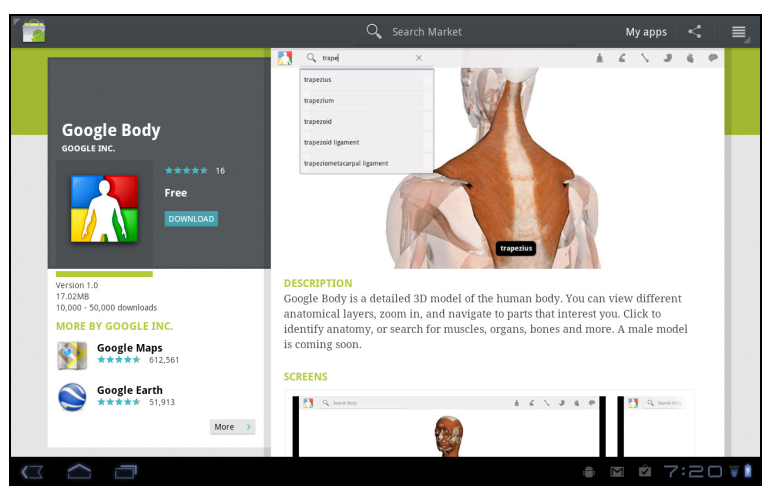

U kunt de voortgang van de download bijhouden in het statusgebied.

Belangrijk: Voor enkele toepassingen moet eventueel worden betaald voordat u ze kunt downloaden. U hebt een Google Checkout-account nodig om voor deze toepassingen te kunnen betalen.

## Gedownloade toepassingen gebruiken

Nadat u een toepassing gedownload en geïnstalleerd hebt, kunt u die terugvinden in de secties Mijn apps of Alles in het Toepassingmenu.

Sommige toepassingen plaatsen ook een widget of alleen maar een widget (en geen pictogram van de toepassing). Widgets kunnen worden gevonden in de sectie Widgets wanneer u uw Beginscherm aanpast. [Zie "Het Beginscherm](#page-19-1)  [aanpassen" op pagina](#page-19-1) 18.

#### Gedownloade toepassingen verwijderen

Zodra een toepassing is gedownload en geïnstalleerd, kunt u de toepassing verwijderen door het pictogram van de toepassing ingedrukt te houden en het naar de prullenbak rechtsboven in het scherm te slepen.

Of ga naar Instellingen in het toepassingmenu en kies Toepassingen > Toepassingen beheren. Tik op de toepassing die u wilt verwijderen, tik op Verwijderen en bevestig de verwijdering.

# Google Talk

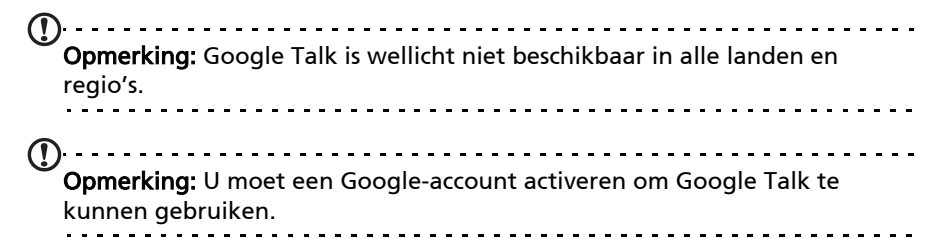

Tik op Talk in het toepassingmenu om Google Talk te openen. Hier kunt u een lijst zien met uw contacten die verbonden zijn met de diensten van Google Talk. Tik op een contact om een chatsessie te openen. Nadat u verbonden bent, kunt u een videogesprek openen.

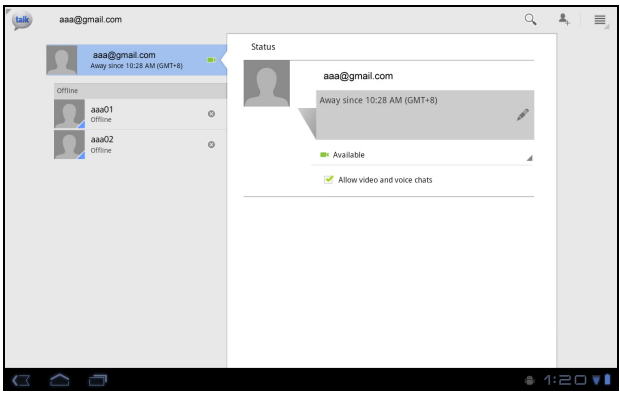

Gebruik de naar voren gerichte camera zodat de persoon waarmee u praat u kan zien en u die persoon op het scherm kunt zien; houd uw tablet in verticale positie om de camerapositie te verbeteren.

# <span id="page-36-0"></span>Muziek en video afspelen

# <span id="page-36-1"></span>Afspelen van multimedia

De tablet wordt geleverd met diverse programma's waardoor u van diverse multimedia kunt genieten.

# Muziek

Gebruik Muziek om te luisteren naar muziek of andere audiobestanden die u vanaf uw computer downloadt of kopieert.

Tik op Apps > Muziek om de toepassing te openen.

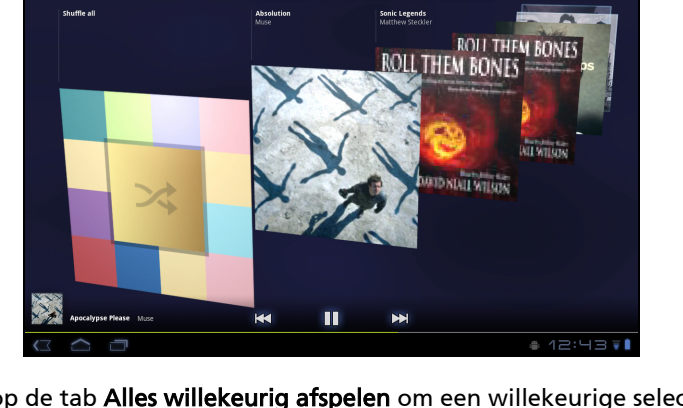

Tik op de tab Alles willekeurig afspelen om een willekeurige selectie af te spelen of loop met een veegbeweging door de albums en tik erop om een lijst met nummers weer te geven. Tik op het afspeelsymbool of op een nummer om het afspelen te beginnen. Tik op het Muziekpictogram om terug te keren naar de vorige weergave.

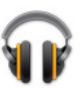

Om de wijze waarop uw muziek wordt weergegeven te veranderen, tikt u op de pijl naast Nieuw en recent.

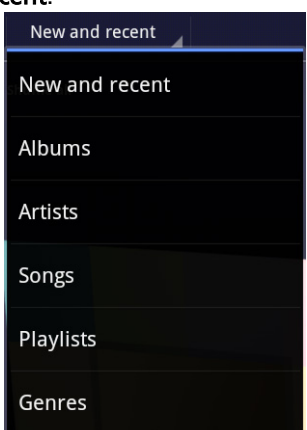

Afhankelijk van de selectie, wordt uw muziekbibliotheek gegeven als een vlak met albumhoezen of een lijst met nummers.

Opmerking: U kunt tijdens het afspelen van muziek terugkeren naar de Startpagina; bij de meldingspictogrammen zal een Muziekpictogram worden weergegeven. Tik op dit pictogram om het afspelen te regelen.

#### nemoPlayer

Open nemoPlayer in het toepassingmenu om media af te spelen die op de tablet zijn opgeslagen.

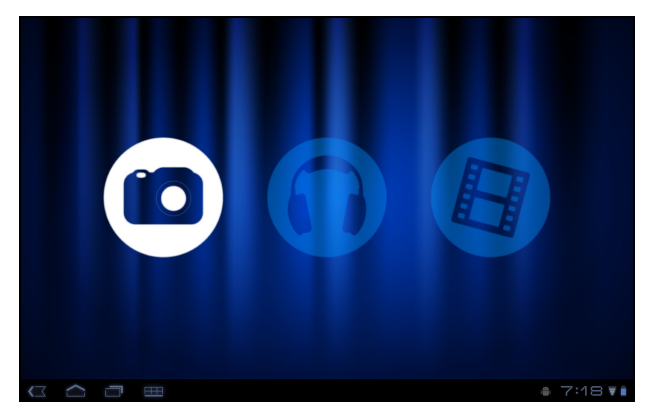

Met nemoPlayer kunt u naar muziek luisteren, videoclips afspelen en foto's bekijken in alle indelingen die worden ondersteund door uw tablet. [Zie "Multimedia" op pagina](#page-64-1) 63.

# <span id="page-38-0"></span>Mediaserver

De tablet kan functioneren als een digitale mediaserver met UPnP-technologie. Dit betekent dat u met de tablet mediagegevens naar andere home entertainment toestellen met ondersteuning voor UPnP in een draadloos netwerk kunt sturen.

Stel de mediaserver in door het toepassingmenu te openen en tik op Mediaserver.

U dient Gegevens delen in te schakelen voordat u de dienst kunt gebruiken.

U kunt kiezen uit het delen van Video, Foto of Muziek. Tik op een categorie om te bepalen welke bestanden gedeeld worden.

# <span id="page-38-1"></span>Dolby Mobile

Ga naar het toepassingmenu en tik op Instellingen > Dolby Mobile om de instellingen van Dolby Mobile te openen. Hier kunt u Dolby Mobile in- of uitschakelen, de hoge tonen aanpassen, natuurlijke bastonen, muziek-eq en video-eq instellen.

# <span id="page-39-0"></span>Contacten beheren

De tablet bevat een telefoonboek waarvan u contacten in het interne geheugen, , op de simkaart of in uw Google-account kunt opslaan.

Tik op Contacten in het toepassingmenu om uw contacten te bekijken.

Wanneer u geen contacten opgeslagen hebt op uw tablet, kunt u synchroniseren met de contacten van uw Google-account, contacten importeren van een contactgegevensbestand (vCard of csv) of een nieuw contact toevoegen.

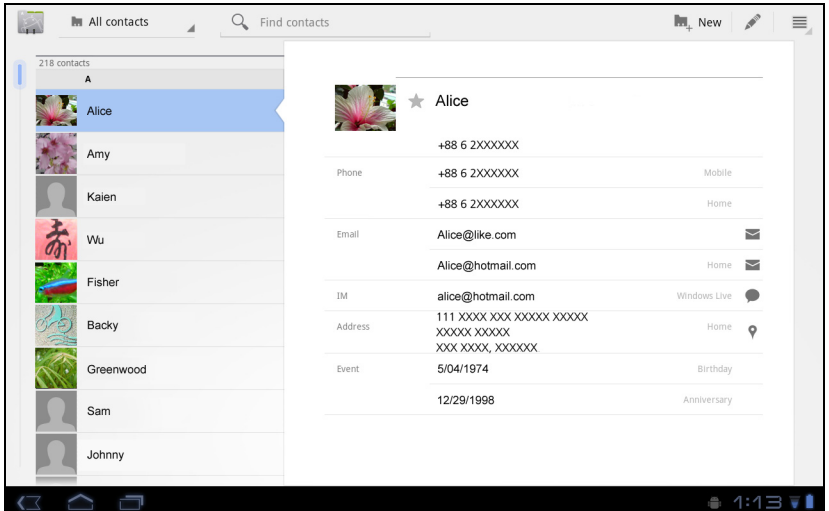

Wanneer u een Google-account hebt geactiveerd met contacten, dan zullen uw contacten automatisch gesynchroniseerd worden. [Zie "Synchronisatie" op](#page-58-3)  [pagina](#page-58-3) 57.

#### Contacten importeren

Tik op de knop Menu en kies Importeren/exporteren. Tik op de optie die beschrijft waar uw contacten opgeslagen staan. Wanneer u de contacten gevonden hebt, bevestigt u de import van de contacten in een nieuwe groep.

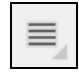

# Een nieuw contact toevoegen

Tik op Nieuw om een nieuw contact toe te voegen. Er zal u gevraagd worden welke account u wilt gebruiken om het contact in op te slaan. Wanneer u de naam van uw tablet selecteert, zal het worden opgeslagen in het interne geheugen van de tablet en niet gesynchroniseerd worden met andere accounts.

**M.** New

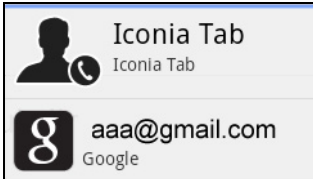

U kunt nu het nieuw ingevoerde contact bewerken.

#### Een contact bewerken

Wanneer u een nieuw of bestaand contact geopend hebt, kunt u informatie over dat contact invoeren:

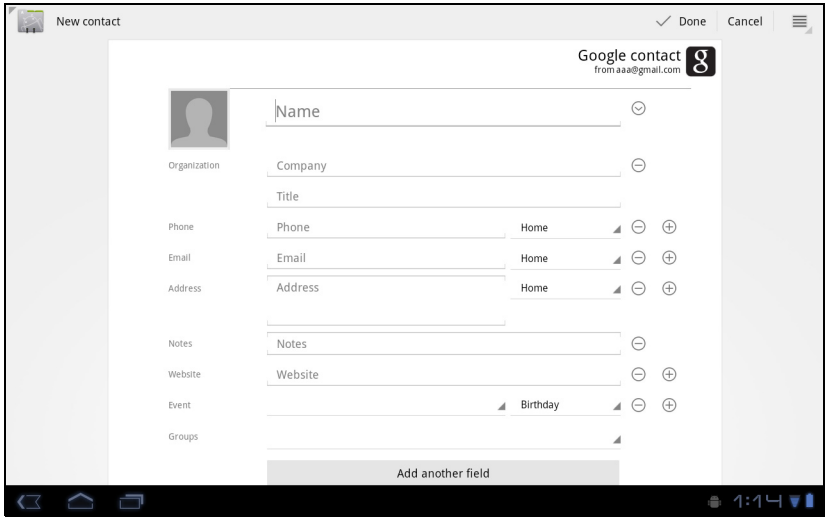

Tik eenvoudig op een tekstvak en voer de gewenste informatie in. Klik op de pijl naast het naamvak om de opties te bekijken, zoals het toevoegen van een titel of een fonetische naam.

Om meerdere gegevens in te voeren, zoals verschillende gegevens voor mobiele telefoonnummers en telefoonnummers thuis, tikt u op het plusteken om een tweede invoervak te creëren. Tik op het minteken om een invoer te verwijderen.

Tik op Een veld toevoegen voor meer categorieën.

Ken een afbeelding toe aan een contact door op de omtrek te tikken en kies een afbeelding uit de fotogalerie van de tablet (kies Galerie indien nodig). U kunt ook een nieuwe foto maken en het formaat aanpassen.

Tik op Gereed om te voltooien en op te slaan.

Tip: Stel elk telefoonnummer in op het correcte netwerktype, omdat hierdoor bepaalde functies kunnen worden bepaald. Bepaalde toepassingen herkennen bijvoorbeeld alleen mobiele nummers omdat die een functie nodig hebben, die alleen beschikbaar is op een mobiel netwerk.

#### Een contact openen

Tik op de naam van een contact in de lijst aan de linkerzijde om de gegevens van het contact te bekijken.

Tik op een gegeven (zoals een e-mailadres) om de toepassing te openen die gekoppeld is aan dat soort invoer. Tik bijvoorbeeld op een e-mailadres om de toepassing Gmail te openen.

Om informatie toe te voegen of te wijzigen, tikt u op het potloodpictogram.

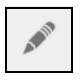

Tik op Gereed om de wijzigingen op te slaan of op Annuleren om ze te verwijderen.

#### Contacten met een ster

U krijgt snel toegang tot uw favoriete contacten door de toevoeging van een ster. Open eerst het contact en tik vervolgens op de ster naast de contactnaam. Tik op Alle contacten en selecteer Met ster om alleen uw favoriete contacten weer te geven.

#### Een contact bewerken op de computer

Mocht u uw Google-account en contacten hebben gesynchroniseerd, kunt u met de computer de contactlijst openen en bewerken. Open webbrowser op de computer en ga naar contacts.google.com. Meld u aan bij uw account en kies en bewerk contacten uit de lijst; de volgende keer dat de tablet met de computer synchroniseert, worden deze wijzigingen ook uitgevoerd in de contactlijst van de tablet.

Waarschuwing: Maak back-ups van uw contacten voordat u wijzigingen aanbrengt. Tik op de knop Menu en kies Importeren/ exporteren. U kunt dan uw contactenlijst naar het interne geheugen van uw tablet exporteren of andere opties gebruiken, afhankelijk van de geïnstalleerde toepassingen.

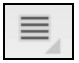

<span id="page-42-0"></span>Uw tablet heeft twee camera's: een 5-megapixel digitale camera met flitser aan de achterzijde en een 2-megapixel digitale camera aan de voorzijde. In dit hoofdstuk vindt u alle informatie over het maken van foto's en video's met de tablet.

 $\bigcap$  . Opmerking: Aanbevolen wordt een microSD-kaart te plaatsen in de microSD-kaartsleuf voordat u de camera gebruikt. Wij willen u erop wijzen dat u alleen foto's en video's op het interne geheugen of de microSD-kaart kunt opslaan en niet op een extern usb-opslagapparaat. Tip: Gebruik van de naar voren gerichte camera wordt aanbevolen voor het voeren van een videogesprek. Gebruik de camera zodat de persoon waarmee u praat u kan zien en u die persoon op het scherm kunt zien. Normaalgesproken heeft de software die u gebruikt voor de videochat, bedieningselementen om te schakelen tussen de naar de voorzijde en de achterzijde gerichte camera's.

Activeer de camera door het toepassingmenu te openen en tik op Camera.

# <span id="page-42-1"></span>Indicatoren en pictogrammen van de camera

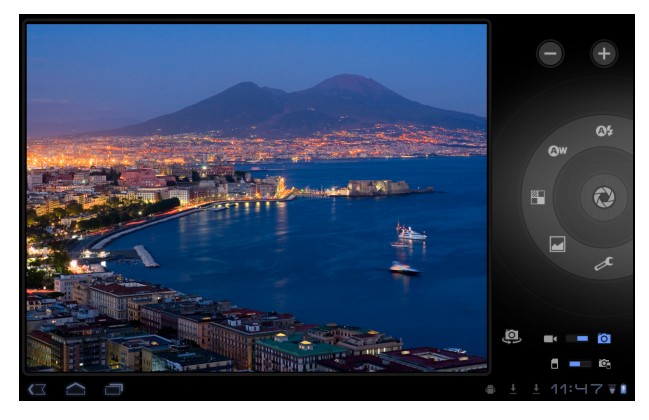

Opmerking: Niet alle bedieningselementen zijn beschikbaar wanneer u de naar de voorzijde gerichte camera gebruikt.

Met de bedieningselementen aan de rechterzijde van het cameravenster kunt u in-/uitzoomen, instellingen wijzigen, schakelen tussen intern en sd-kaartgeheugen, schakelen tussen de camera's aan voor- en achterzijde en camera of camcorder selecteren.

Nadat u een foto gemaakt hebt, kunt u met behulp van een miniatuur in de linkerbenedenhoek de galerie met foto's of video's bekijken.

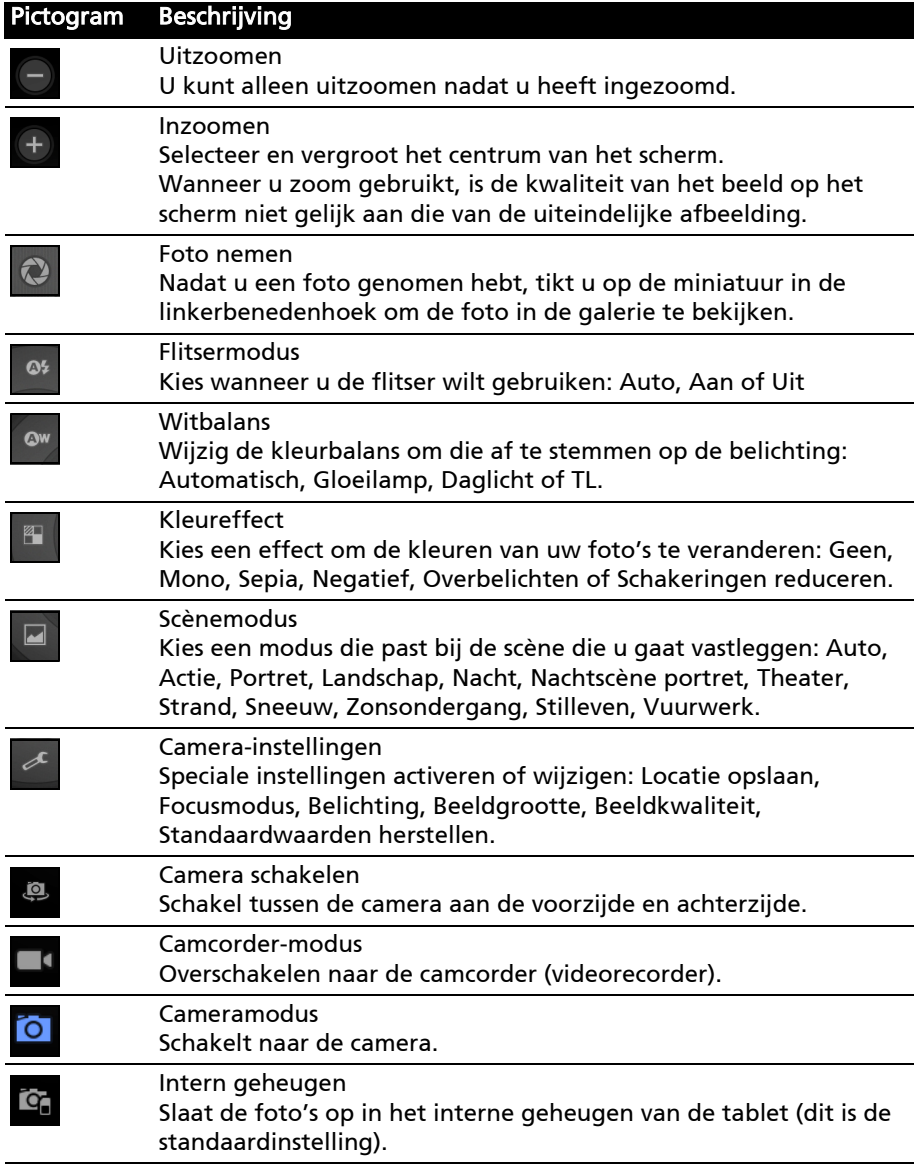

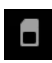

Geheugenkaart

Slaat foto's op de geheugenkaart in de microSD-kaartsleuf op (alleen beschikbaar wanneer er een microSD-kaart geplaatst is).

# <span id="page-44-0"></span>Een foto maken

- 1. Controleer of de bovenstaand beschreven opties ingesteld zijn in overeenstemming met uw voorkeuren.
- 2. Zoek het beeld in de zoeker en houd de tablet stil.
- 3. Indien nodig zoomt u in of uit. Opmerking: Wanneer u zoom gebruikt, is de kwaliteit van het beeld op het scherm niet gelijk aan die van de uiteindelijke afbeelding.
- 4. Tik op het camerapictogram om de foto te maken.

Nadat u een foto genomen hebt, tikt u op de miniatuur in de linkerbenedenhoek om de foto in de galerie te bekijken.

# <span id="page-44-1"></span>Een video opnemen

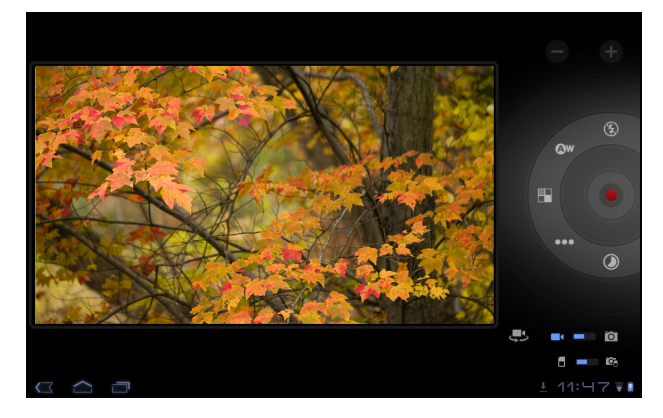

Opmerking: Niet alle bedieningselementen zijn beschikbaar wanneer u de naar de voorzijde gerichte camera gebruikt.

Tik op het pictogram van de camcorder om over te schakelen naar de camcordermodus.

De meeste camcorder-instellingen zijn dezelfde als de camera-instellingen; wanneer een instelling onderstaand niet beschreven wordt, kijk dan in de beschrijving van de camera.

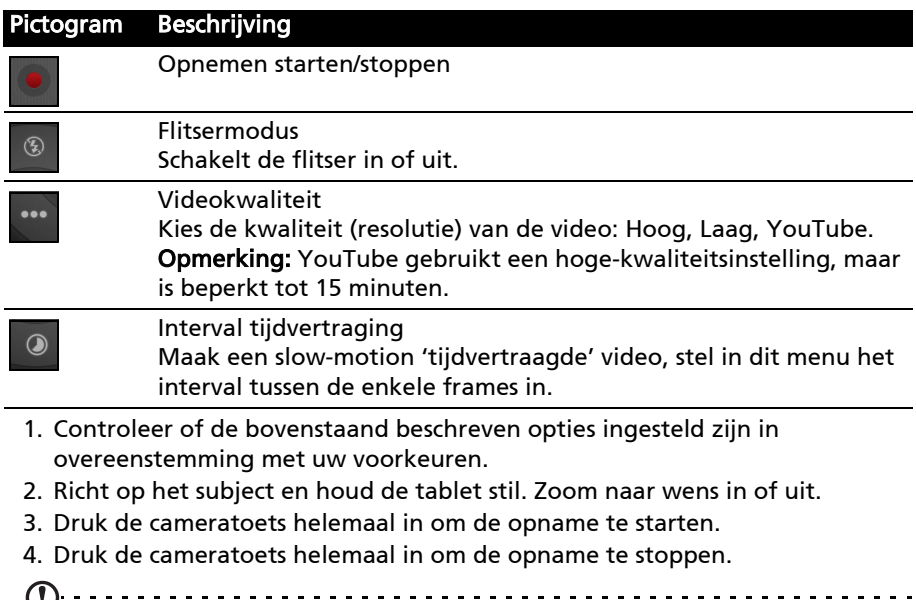

Ondersteunde formaten

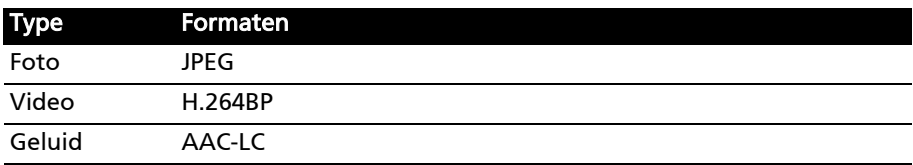

Opmerking: Zoom is alleen beschikbaar in bepaalde resoluties.

#### Foto's en video's weergeven

Als u een foto of video hebt gemaakt, wordt deze automatisch opgeslagen; normaalgesproken in het interne geheugen.

Nadat een foto of video is gemaakt, kunt u de foto bekijken in de Galerie door op de miniatuur in de linkerbenedenhoek van het scherm te tikken. U kunt ook het toepassingmenu openen en op Galerie tikken en dan op Camera. Selecteer de foto of video die u wilt bekijken (video's worden gemarkeerd met een klein afspeelsymbool).

In de Galerie kunt u het bestand direct via diverse diensten delen. Tik op Menu en vervolgens op Delen.

Opmerking: Opties voor delen verschillen per bestandstype.

# <span id="page-46-1"></span><span id="page-46-0"></span>LumiRead

Met de toepassing LumiRead kunt u boeken kopen, opslaan en lezen op uw tablet. Tik op de snelkoppeling LumiRead in het Toepassingmenu of in de eReading-inhoudsmap om de toepassing LumiRead te openen.

#### De boekenplanken

Alle boeken die beschikbaar zijn op uw tablet worden weergegeven op de boekenplanken.

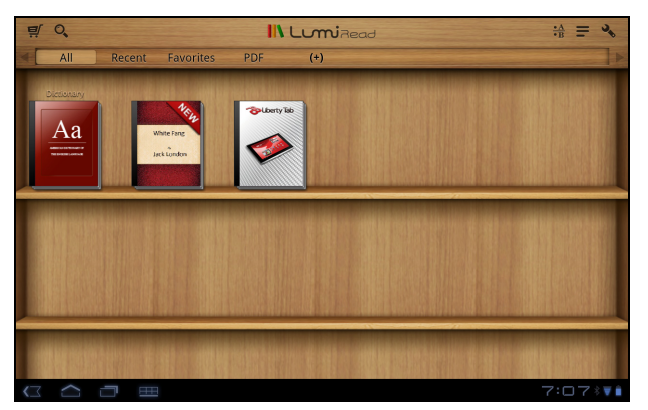

Wanneer u veel boeken hebt, veegt u omhoog of omlaag over het scherm om meer titels weer te geven.

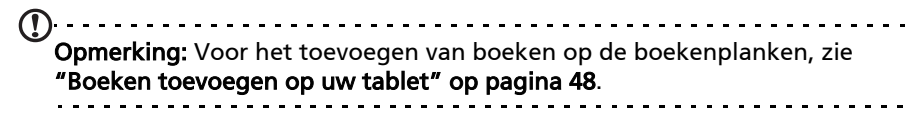

#### **Werkhalk**

 $\equiv 0$ 

De werkbalk bevindt zich bovenin beeld.

**IN LumiRead** 

In dit gedeelte worden pictogrammen weergegeven waarmee u kunt zoeken naar nieuwe boeken of de weergave van boeken kunt wijzigen.

'음 들 의

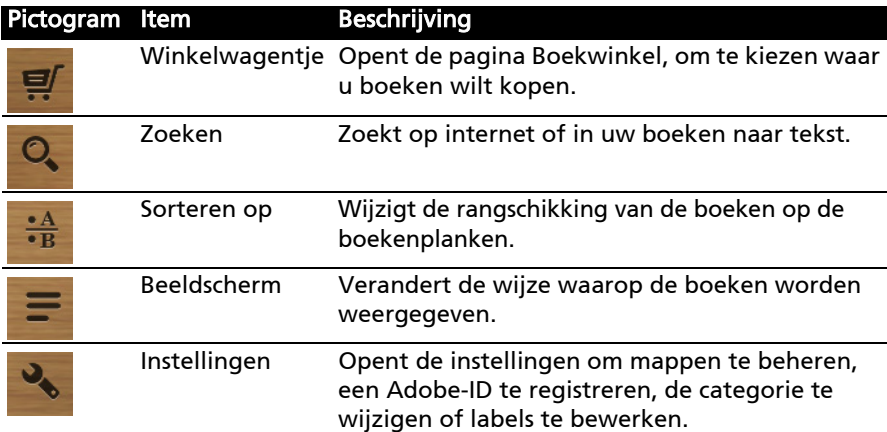

#### Pas gelezen

De eerste boekenplank (bovenaan) geeft de boeken weer die u onlangs gelezen hebt. Deze lijst zal veranderen om een afspiegeling te zijn van uw activiteiten.

#### Favorieten/labels

Wanneer u steeds meer boeken aan uw tablet toevoegt, kan het moeilijk voor u zijn om het boek dat u zoekt te vinden. U kunt zoeken op een specifieke titel of auteur, boeken toevoegen aan uw Favorieten of er voor kiezen alleen boeken weer te geven met een bepaald label om het aantal boeken dat tegelijkertijd wordt weergegeven, te reduceren.

Normaal worden Alle boeken gegeven, maar u kunt een label selecteren (Alle, Favorieten, PDF of een label dat u gecreëerd heeft). Wanneer er een label is geselecteerd, zullen alleen de boeken met dat label worden weergegeven.

Tik op (+) om nieuwe labels te creëren of tik op het pictogram Instellingen en selecteer Labels om die te bewerken of om nieuwe labels te creëren.

#### Een label toevoegen

Om een label toe te voegen, tikt u op een boek en houdt dat vast; daarna sleept u het naar een van de labels die boven in het scherm worden weergegeven. Sleep het boek naar de (+) om die te creëren, een nieuwe naam te geven of te verwijderen.

#### Een label verwijderen

Om een label van een boek te verwijderen, tikt u op de naam van het label bovenin het scherm, zodat alleen boeken met dat label worden weergegeven. Tik op het boek en houdt het vast, versleep het dan naar het pictogram Label verwijderen.

#### Woordenboek

In het woordenboek kunt u de definities van woorden controleren. Open het woordenboek en typ het woord dat u wilt controleren, tik daarna op Zoeken in woordenboek.

Opmerking: Voor het zoeken in het woordenboek is verbinding met internet nodig omdat de definities worden opgehaald uit de Google-woordenboekservice.

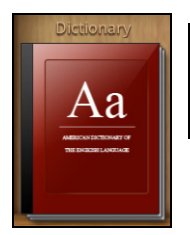

# Nederlanc Nederlands

# eBooks lezen op uw tablet

Uw tablet kan boeken weergeven in de formaten ePub en pdf. De meeste eBook-sites leveren hun bestanden in deze formaten.

Waarschuwing: Sommige verkopers gebruiken wellicht systemen ter bescherming van het auteursrecht, die niet geopend kunnen worden door uw tablet. Controleer welk DRM (Digital Rights Management- Beheer Digitale Rechten)-systeem gebruikt wordt. LumiRead ondersteunt boeken die beschermd zijn met Adobe ID.

Om bepaalde boeken te kunnen lezen, moet u uw tablet activeren met een Adobe ID.

[Zie "Uw Adobe ID" op pagina](#page-50-0) 49.

#### Een boek openen

Alle boeken die opgeslagen staan op uw tablet kunnen worden bekeken op de boekenplanken op het hoofdscherm. Wanneer u veel boeken hebt, moet u de boekenplanken omhoog vegen om ze allemaal te zien.

Om een boek te openen, tikt u er gewoon op. Draai uw tablet in de beste hoek om het boek te lezen.

#### Een boek lezen

Veeg eenvoudig over een pagina om om te slaan. Meer opties, zoals zoeken in het boek, tekstformaat wijzigen of gedeeltes markeren voor latere referentie (Bladwijzers of Markeringen) zijn beschikbaar: tik op de pagina of op het instellingenpictogram.

#### Tekst markeren en een notitie toevoegen

Tik snel tweemaal op een woord om het te markeren, tik daarna op een tweede woord om het tekstgedeelte tussen de twee geselecteerde woorden te markeren. Tik op het pictogram Markeren en voeg, wanneer u dat wenst, notitie toe; tik op **Opslaan** om het gemarkeerde gedeelte te markeren.

```
Opmerking: U kunt ook tweemaal op een woord tikken om het op te 
zoeken in het woordenboek of op het internet.
```
#### Naar inhoud, bladwijzers of markeringen springen

U kunt direct naar geselecteerde gedeelten in een boek springen; tik op de pagina of het instellingenpictogram en selecteer Inhoud. Selecteer Inhoud, Bladwijzers of Markeringen en tik dan op een gegeven om direct naar dat item in het boek te springen.

#### Een momentopname maken

Voor later gebruik kunt u een momentopname van een pagina maken en die opslaan als een afbeelding. Tik op het instellingenpictogram onderaan het scherm en selecteer Momentopname. Er zal een afbeelding van de pagina worden opgeslagen in de map LumiBooks/plakboek in het interne geheugen van uw tablet.

#### <span id="page-49-0"></span>Boeken toevoegen op uw tablet

Kunt ofwel boeken toevoegen die al in uw bezit zijn of nieuwe boeken direct naar uw tablet downloaden.

Boeken die u downloadt (zie ["Kopen" op pagina](#page-50-1) 49) zullen automatisch worden toegevoegd op de boekenplanken.

Om boeken toe te voegen aan het interne geheugen of de microSD-kaart van uw tablet, kopieert u de boeken naar de map LumiBooks, zie ["Bestanden](#page-25-4)  [overzetten van een micro-sd-kaart naar uw PC" op pagina 24](#page-25-4) of ["Als USB](#page-26-2)[opslagapparaat aansluiten op een PC" op pagina 25](#page-26-2).

. . . . . . . . . . . . . . . . . . .

Opmerking: Sluit uw tablet aan op een computer en voeg boeken toe aan de map Lumibooks op het interne geheugen van uw tablet of op de microSD-kaart om ze weer te geven op de LumiRead-boekenplanken.

In plaats van de map LumiBooks te gebruiken, kunt u ook uw eigen boekenmappen toevoegen en kunt u willekeurig elke inhoud weergeven op de Lumiread-boekenplanken.

Tik op het instellingenpictogram en selecteer de map Mijn boek beheren. U zult een lijst met mappen zien die worden weergegeven op de boekenplanken.

Opmerking: De mappen die beginnen met /mnt/sdcard/staan op het interne geheugen van uw tablet. Mappen die beginnen met /mnt/external\_sd/staan op de microSD-kaart.

Tik op **Boekenmap toevoegen**, zoekt de map op in de lijst en tik op het rondje aan de rechterzijde om het te selecteren; tik op de mapnaam om de submappen te zien. Nadat u alle gewenste folders geselecteerd heeft, tikt u op Toevoegen. Na een korte pauze zullen de boeken in de geselecteerde mappen worden toegevoegd aan de boekenplanken.

Om een map te verwijderen, tikt u in de mappenlijst Mijn boek beheren op de mapnaam en houdt die vast, daarna selecteert u Boekenmap verwijderen en daarna Ja.

 $\mathcal{L}$ 

<span id="page-50-1"></span>Tik op het winkelwagentje en selecteer uw regio om een boekwinkel te zien. Aan de rechterzijde staan extra boekwinkels weergegeven. Tik op het plusteken om koppelingen naar favoriete sites toe te voegen.

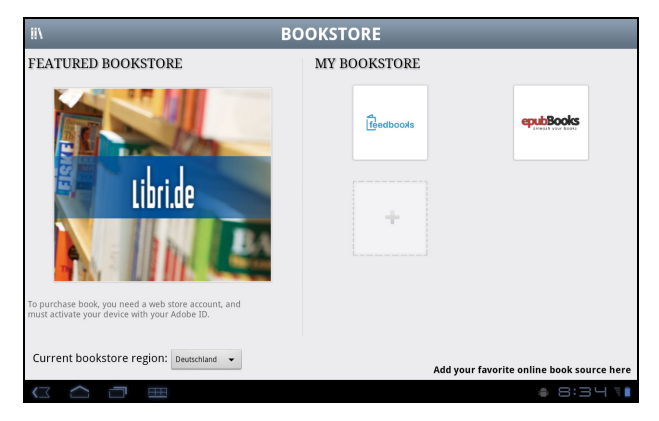

ت با با با با با با با با با Opmerking: U dient een klant-account aan te maken voordat u artikelen kunt kopen bij de getoonde boekwinkel.

#### <span id="page-50-0"></span>Uw Adobe ID

Sommige boeken die gekocht kunnen worden, zijn beschermd met een Adobe DRM (Digital Rights Management). Voordat u die kunt lezen, moet u een Adobe ID invoeren om uw tablet te activeren. Er is slechts één activering nodig, aangezien deze alle verdere aankopen dekt.

Wanneer u al een Adobe ID hebt, kunt u die gebruiken om uw tablet te activeren.

Een Adobe ID aanmaken:

- 1. Open LumiRead.
- 2. Tik op de knop Instellingen.
- 3. Tik op Adobe ID registreren.

- 4. Tik op Een Adobe account aanmaken.
- 5. Voer de verzochte informatie in om de inloginformatie aan te maken voor uw account.
- Opmerking: Het e-mailadres dat u invoert, zal uw Adobe ID zijn. Zorg ervoor dat u uw wachtwoord onthoudt.
- 6. Selecteer Doorgaan.

Uw Adobe ID is nu geregistreerd.

#### Uw Adobe ID invoeren

Om uw tablet te registreren, volgt u deze stappen:

- 1. Open LumiRead.
- 2. Tik op de knop Instellingen.
- 3. Selecteer Apparaat activeren.

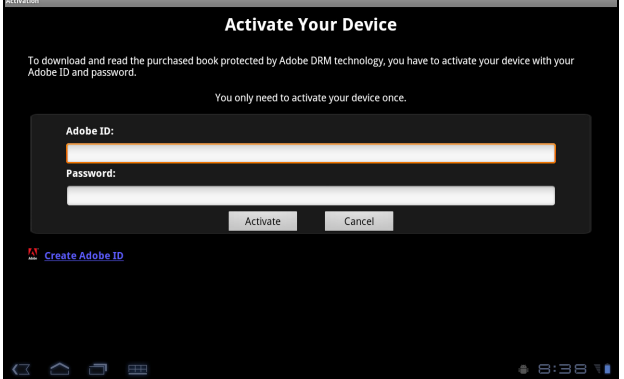

- 4. Voor het e-mailadres en het wachtwoord in dat u gebruikt heeft om uw Adobe ID aan te maken.
- 5. Tik ten slotte op Activeren.
- U kunt nu met Adobe DRM beveiligde boeken lezen.

# <span id="page-52-0"></span>Gebruikmaken van een mobiel gegevensnetwerk (enkel voor Wi-Fi+3G-modellen)

'3G', of gegevens via een draadloos netwerk, is alleen beschikbaar voor modellen die voorzien zijn van een sim-kaartsleuf of via een apart 3G-modem (niet meegeleverd-verkrijgbaar bij uw mobiele Internetprovider, controleer de compatibiliteit).

. . . . . . . . . . . . . . . . . . Belangrijk: Controleer de informatie die geleverd wordt door uw mobiele Internetprovider. Niet alle in deze paragraaf beschreven opties en instellingen zullen beschikbaar zijn en wellicht zijn er andere toepassingen.

# <span id="page-52-2"></span><span id="page-52-1"></span>Een simkaart plaatsen (enkel voor Wi-Fi+ 3G-modellen)

Sommige tabletten hebben een simkaartsleuf voor internet-toegang. U kunt pas volledig gebruik maken van alle internetfuncties van uw tablet, als u een simkaart plaatst met een data-abonnement vóór u uw tablet inschakelt.

- 1. Schakel de tablet uit door de aan/uit-toets ingedrukt te houden.
- 2. Plaats de simkaart zoals is aangegeven.

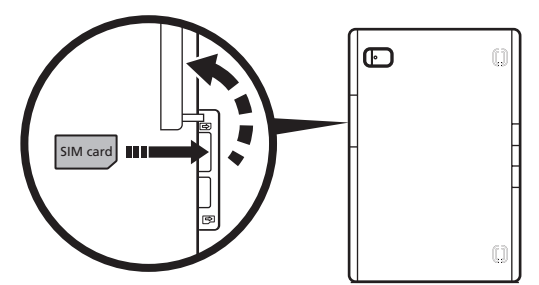

3. Plaats opnieuw het klepje van de kaartsleuf.

Opmerking: Zorg dat de simkaart volledig in de kaartsleuf is geplaatst. Pas op: Zet de tablet uit voordat u een nieuwe simkaart installeert of verwijdert. De kaart of uw tablet kan worden beschadigd wanneer die nog ingeschakeld staat.

### Een nieuwe simkaart en pin activeren (alleen 3G-modellen)

Als u de simkaart voor het eerst gebruikt, moet de simkaart eventueel worden geactiveerd. Neem contact op met uw netwerkaanbieder voor details hierover.

Als u de simkaart voor het eerst installeert, moet u wellicht een pincode invoeren.

Belangrijk: Afhankelijk van de instellingen, moet u telkens als u de mobiele

gegevensfunctie inschakelt de pincode invoeren.

## Simkaart blokkeren

Uw tablet is wellicht uitgerust met een simkaartblokkering, d.w.z. alleen u kunt een simkaart gebruiken die door uw netwerkaanbieder is geleverd.

U kunt de simblokkering opheffen door contact op te nemen met uw netwerkaanbieder.

 $\bigcap$  ...... Opmerking: Voor in- en uitschakelen van het 3G-netwerk, zie ["De tablet in](#page-57-2)  [de Vliegtuigmodus schakelen" op pagina 56](#page-57-2) en ["Verbindingen activeren of](#page-57-3)  [deactiveren" op pagina 56](#page-57-3). 

# <span id="page-53-0"></span>Verbindingsinstellingen aanpassen

Open het Toepassingmenu en tik op Apps > Instellingen > Draadloos en netwerken om de verbindingsinstellingen te beheren.

Wanneer uw tablet naast Wi-Fi en Bluetooth-opties beschikt over 3G-functies, zijn er enkele extra opties aanwezig:

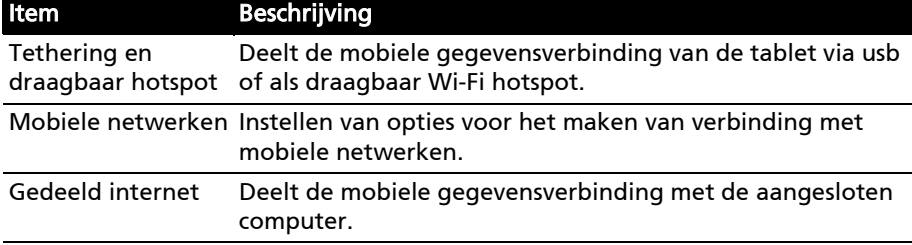

#### Mobiele internetinstellingen

Tik op Apps > Instellingen > Draadloos en netwerken > Mobiele netwerken om de netwerkinstellingen aan te passen. U kunt de gegevensverbinding in- of uitschakelen tijdens roamen, de verbinding beperken tot alleen 2G-netwerken, een netwerkaanbieder opgeven en toegangspunten aangeven.

# Nederland Nederlands

#### Een netwerk selecteren

De tablet detecteert automatisch de carrier/netwerkinstelling als u een nieuwe simkaart plaatst. Wellicht wilt u liever handmatig een netwerk kiezen. Dit is vaak een goed idee als u in het buitenland bent.

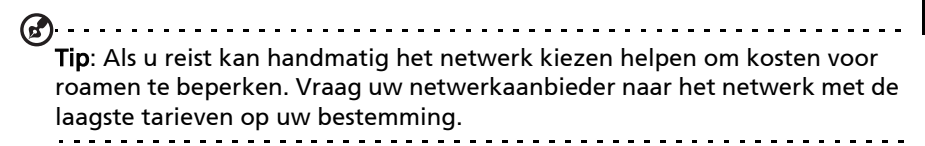

#### Gegevens uitschakelen in het buitenland

U kunt voorkomen dat uw tablet gegevens verzendt over mobiele netwerken van andere mobiele netwerkproviders wanneer u onderweg bent en u het gebied verlaat dat gedekt wordt door de netwerken van uw provider. Dit is nuttig om uw uitgaven in de hand te houden wanneer uw mobiele gegevenscontract geen gebruik van gegevens in het buitenland inhoudt.

- 1. Tik op Apps > Instellingen > Draadloos en netwerken > Mobiele netwerken.
- 2. Tik op Dataroaming om de optie uit te schakelen (verwijder het groene vinkje).

#### Beperkt uw gegevensverbinding tot langzamere netwerken

Wanneer uw tablet verbinding maakt met mobiele 3G-netwerken, kunt u de levensduur van de batterij verlengen door uw gegevensverbindingen te beperken tot langzamere, 2G-netwerken (GPRS of EDGE). Wanneer u verbonden bent met een 2G-netwerk wilt u misschien activiteiten uitstellen die een grote hoeveelheid gegevens gebruiken, zoals foto's of video's verzenden, uploaden of downloaden, totdat u verbonden bent met een sneller mobiel of een ander draadloos netwerk.

1. Tik op Apps > Instellingen > Draadloos en netwerken > Mobiele netwerken.

2. Tik op Alleen 2G-netwerken gebruiken.

#### Een nieuw toegangspunt maken

Als u een andere GPRS/3G/EDGE-verbinding wilt toevoegen aan de tablet, vraag dan de naam van het toegangspunt en de instellingen (indien nodig gebruikersnaam en wachtwoord) aan uw netwerkaanbieder.

- 1. Tik op Apps > Instellingen > Draadloos en netwerken > Mobiele netwerken > Namen toegangspunten.
- 2. Tik op een bestaande APN of tik op Nieuwe APN.
- 3. Voer de APN-instellingen in. Tik op een item om het aan te passen.
- 4. Als u klaar bent, tikt u op **Opslaan**.
- 5. Wanneer u de nieuwe of bewerkte APN wilt gebruiken, tikt u op de APN in de lijst.

Belangrijk: Sommige netwerkaanbieders en landen staan niet toe dat een tablet via HSDPA als modem wordt gebruikt. Vraag uw netwerkaanbieder of dit toegestaan is, voordat u dit probeert.

# <span id="page-55-0"></span>Gedeeld internet

#### Tetheren via usb

Als u de mobiele internetverbinding wilt delen met een computer, sluit u de tablet op de pc aan met de bijgesloten usb-kabel.

- 1. Steek de usb-synckabel in de micro-usb-poort van de tablet.
- 2. Steek de usb-clientstekker in een beschikbare usb-poort op de computer.
- 3. U kunt als alternatief tikken op Apps > Instellingen > Draadloze en netwerkinstellingen > Tethering en draagbaar hotspot en tik vervolgens op Usb-tethering.

#### Wi-Fi hotspot

U kunt de tablet als draagbaar Wi-Fi hotspot gebruiken, zodat u de mobiele internetverbinding met maximaal 8 clients kunt delen.

- 1. Tik op Apps > Instellingen > Draadloos en netwerken > Tethering en draagbaar hotspot.
- 2. Tik op Draagbare Wi-Fi hotspot en Draagbare Wi-Fi hotspotinstellingen.
- 3. Tik op Wi-Fi hotspot configureren om Netwerk SSID in te stellen en beveiligingsinstellingen aan te passen (zoals het toevoegen van een wachtwoord).
- 4. Tik op Opslaan als u klaar bent.

<span id="page-56-0"></span>Toegang tot de Instellingen vanuit het Toepassingmenu. Tik op Apps, en daarna op Instellingen.

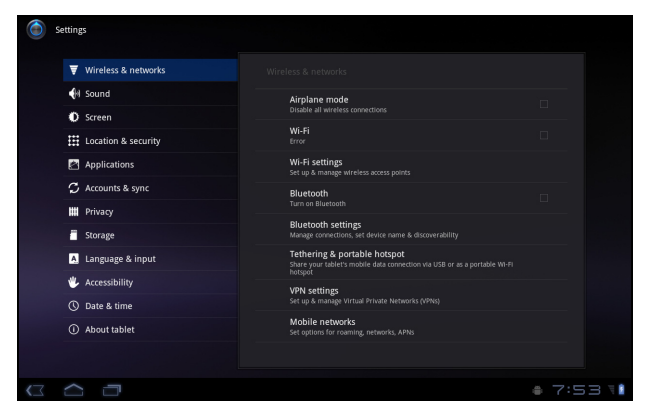

# <span id="page-56-1"></span>Geluid

Pas het volume van de tablet aan met de volumetoetsen aan de zijkant van de tablet. U kunt de instellingen van het tabletgeluid ook aanpassen via Apps > Instellingen > Geluid.

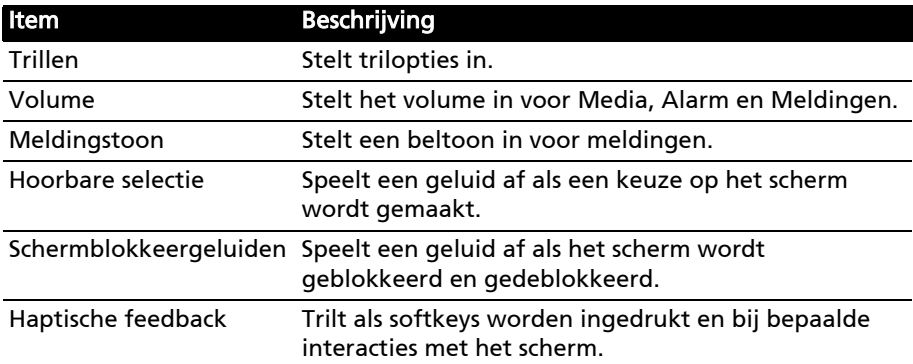

# <span id="page-56-2"></span>Scherm

U kunt de instellingen van het tabletscherm aanpassen via Apps > Instellingen > Scherm.

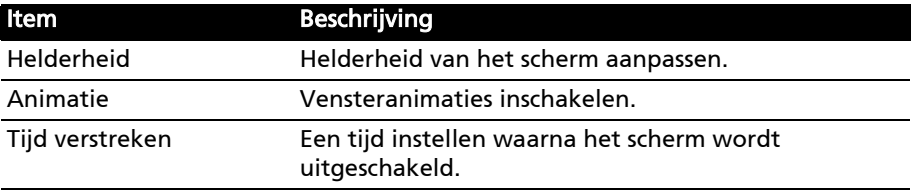

# <span id="page-57-2"></span><span id="page-57-0"></span>De tablet in de Vliegtuigmodus schakelen

U activeert de Vliegtuigmodus (ook vluchtmodus genoemd) om de netwerk- en Bluetooth-functies uit te schakelen en de tablet tijdens een vlucht te gebruiken. Vraag de vliegmaatschappij of dit aan boord is toegestaan.

Schakel de tablet uit tijdens de start en landing omdat die storing kan veroorzaken op elektronische systemen van vliegtuigen.

#### $(1)$

**Opmerking:** Als de Vliegtuigmodus is geactiveerd, is het pictogram  $\triangle$ zichtbaar in het statusgebied.

Schakel de Vliegtuigmodus in of uit door te tikken op Instellingen > Draadloos en netwerken > Vliegtuigmodus.

# <span id="page-57-3"></span><span id="page-57-1"></span>Verbindingen activeren of deactiveren

Open het Toepassingmenu en tik op Apps > Instellingen > Draadloos en netwerken om de verbindingsinstellingen te beheren.

Elke verbinding die is ingeschakeld, heeft een groen vinkje.

U kunt ook rechts op de statusbalk tikken om verbindingsinstellingen te beheren.

## Verbindingsinstellingen aanpassen

In dit onderdeel vindt u informatie over het aanpassen van instellingen voor uw gegevens-, Wi-Fi en Bluetooth-verbindingen.

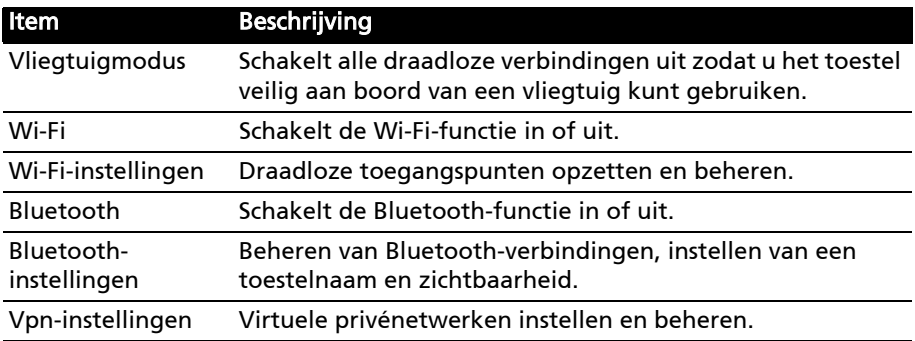

Wanneer de tablet beschikt over 3G-functies, zijn er enkele extra opties beschikbaar:

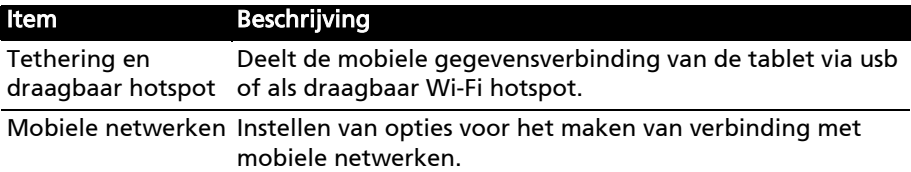

Item Beschrijving

Gedeeld internet Deelt de mobiele gegevensverbinding met de aangesloten computer.

# <span id="page-58-0"></span>Bluetooth-instellingen aanpassen

U kunt Bluetooth gebruiken om gegevens uit te wisselen tussen de tablet en andere mobiele toestellen.

#### Bluetooth-verbindingen

Voor alle Bluetooth-instellingen tikt u op Apps > Instellingen > Draadloos en netwerken > Bluetooth- instellingen. Hier schakelt u Bluetooth in of uit, stelt u een toestelnaam en zichtbaarheid in. Tik op Apparaten in de buurt zoeken om beschikbare apparaten te zoeken.

Maak verbinding met een apparaat door op het apparaat in de lijst met beschikbare apparaten te tikken. Eventueel wordt u gevraagd een pincode in te voeren op beide apparaten om de verbinding tot stand te brengen.

Opmerking: Alleen A2DP-stereoheadsets (zonder microfoon) worden ondersteund. Controleer op updates voor de software van uw tablet om ondersteuning toe te voegen voor extra Bluetooth-apparaten.

# <span id="page-58-1"></span>Verbinden met een PC

Als u gegevens wilt uitwisselen tussen de tablet en de computer, kunt u de tablet met de bijgesloten usb-kabel aansluiten op een PC. Steek de usbsynckabel in de micro-usb-poort van de tablet. Steek de usb-clientstekker in een beschikbare usb-poort op de computer.

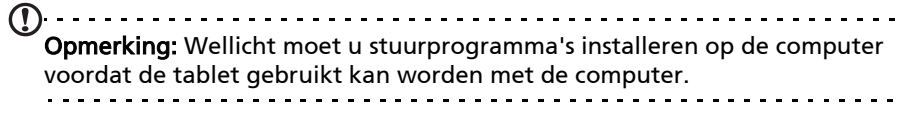

Het interne geheugen van uw tablet is nu zichtbaar als een station in de verkenner van de computer.

# <span id="page-58-3"></span><span id="page-58-2"></span>Synchronisatie

U kunt synchronisatie-opties voor vele toepassingen op de tablet configureren. U kunt eveneens configureren welke soort gegevens u wilt synchroniseren voor elke account.

Sommige toepassingen zoals Contacten, Gmail en Agenda kunnen gegevens van meerdere accounts synchroniseren. Andere synchroniseren alleen gegevens van het eerste Google-account waarvoor u zich aanmeldt op uw tablet of van een account dat specifiek gekoppeld is aan die toepassing.

Voor sommige toepassingen, zoals Contacten of Agenda, worden alle wijzigingen die u aanbrengt op de tablet, gemaakt op de gesynchroniseerde kopie op het Internet. Andere toepassingen kopiëren enkel informatie van het account op het Internet; de informatie op de tablet kan niet direct gewijzigd worden, u moet de informatie die is opgeslagen op het Internet-account wijzigen.

Tik op Apps > Instellingen > Accounts en synchronisatie om de synchronisatieinstellingen te openen.

Om de synchronisatie van individuele accounts te beheren, tikt u op de naam van een account.

Sommige toepassingen, zoals Gmail en Agenda, hebben hun eigen synchronisatie-instellingen. Open de toepassing en tik op de Menu knop (vier streepjes) en tik dan op Accounts.

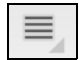

#### Automatisch synchroniseren

Als u wilt dat de tablet automatisch synchroniseert, zorgt u dat Achtergrondgegevens en Automatisch synchroniseren zijn ingeschakeld.

- Wanneer *Achtergrondgegevens* is ingeschakeld, kunnen toepassingen gegevens verzenden en ontvangen wanneer u die niet gebruikt.
- Wanneer Automatisch synchroniseren is ingeschakeld, worden alle wijzigingen automatisch overgedragen tussen de tablet en het Internet.

#### <span id="page-59-2"></span>Meerdere Google-accounts

Wanneer u meerdere Google-accounts hebt, zoals gescheiden accounts voor persoonlijke en zakelijke contacten, kunt u die openen en synchroniseren vanuit het onderdeel Accountinstellingen. Tik op Apps > Instellingen > Accounts en synchronisatie. Tik op Account toevoegen in de rechterbovenhoek en selecteer Google.

# <span id="page-59-0"></span>De datum en tijd instellen

Om de tijd en de datum in te stellen tikt u op Apps > Instellingen > Datum en tijd.

ൈ Tip: Als u regelmatig reist of op een plek woont waar zomer- en wintertijd gebruikt worden en u toegang heeft tot een mobiel netwerk, activeer dan Automatische datum en tijd in dit menu. Uw tablet zal de datum en tijd instellen op grond van de informatie die het ontvangt van het netwerk.

# <span id="page-59-1"></span>Alarmsignalen instellen

De tablet bevat twee standaardalarmsignalen. Voeg alarminstellingen toe of bewerk ze door in het menu Toepassingen op Klok te tikken en daarna op Alarm instellen.

Tik op Alarm toevoegen om een nieuw alarm in te stellen of tik op het keuzevak naast het standaardalarm om het in of uit te schakelen.

Tik op een standaardalarm om het te bewerken. U kunt:

- Het alarm in- of uitschakelen.
- De alarmtijd instellen.
- Instellen op welke dagen het alarm wordt herhaald.
- Een beltoon instellen.
- Trilstand in- of uitschakelen.
- Het een label geven (bijv. een naam).

# <span id="page-60-0"></span>Taal- en tekstopties veranderen

Stel de locatie en voorkeuren voor taalinvoer in door het toepassingmenu te openen en naar Apps > Instellingen > Taal en invoer.

# <span id="page-60-1"></span>Toepassingen beheren

U kunt toestaan dat programma's van Onbekende bronnen kunnen worden geïnstalleerd en u kunt Toepassingen beheren.

#### Een toepassing sluiten

Sluit een geactiveerde toepassing via Instellingen > Toepassingen > Toepassingen beheren. Tik op het tabblad Geactiveerd en vervolgens op het programma dat u wilt sluiten. Kies Geforceerd stoppen om het programma te sluiten.

#### Een toepassing verwijderen

U kunt programma's verwijderen die op de tablet zijn geïnstalleerd om extra geheugenruimte vrij te maken. Houd in het toepassingmenu ingedrukt op een programmapictogram en versleep het naar de zone Verwijderen in de rechterbovenhoek.

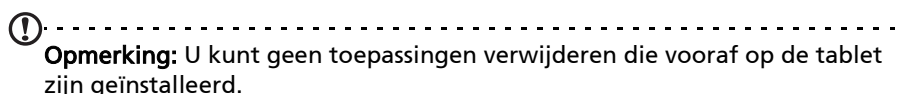

Of ga naar Apps > Instellingen en kies Toepassingen > Toepassingen beheren. Tik op de toepassing die u wilt verwijderen, tik op Verwijderen en bevestig de verwijdering.

Waarschuwing! Verwijder programma's alleen als u bekend bent met het

Android besturingssysteem.

# <span id="page-61-2"></span><span id="page-61-0"></span>Het besturingssysteem van uw tablet updaten

Uw tablet kan systeemupdates downloaden en installeren, ondersteuning toevoegen voor nieuwe apparaten en software-opties uitbreiden.

Om te controleren op updates, tikt u op Apps > Instellingen > Over tablet > Systeem-update > Nu controleren.

 $(1)$ ..... Opmerking: Het downloaden van nieuwe software kan maximaal 40 minuten duren, afhankelijk van de snelheid van uw netwerk.

# <span id="page-61-1"></span>De tablet herstellen

U moet de tablet eventueel herstellen als die niet meer reageert op indrukken van toetsen of tikken op het scherm.

Om de tablet opnieuw in te stellen, gebruikt u een klein dun voorwerp (zoals een paperclip) om de verzonken resettoets in te drukken.

## <span id="page-61-3"></span>Opnieuw opstarten

Opnieuw opstarten herstelt de fabrieksinstellingen van de tablet.

Waarschuwing! Dit wist alle persoonlijke gegevens, alle contacten die op de tablet zijn opgeslagen en alle geïnstalleerde programma's. 

Open Instellingen in het toepassingmenu. Tik vervolgens op Privacy > Fabriekswaarden herstellen; klik op Tablet herstellen en vervolgens op Alles wissen om de tablet te formatteren.

Wanneer uw tablet niet reageert, zie dan ["FAQ en problemen oplossen" op](#page-62-1)  [pagina](#page-62-1) 61.

<span id="page-62-1"></span><span id="page-62-0"></span>Dit hoofdstuk bevat een lijst met veelgestelde vragen die bij u kunnen opkomen als u de tablet gebruikt, en biedt eenvoudige antwoorden en oplossingen voor deze vragen.

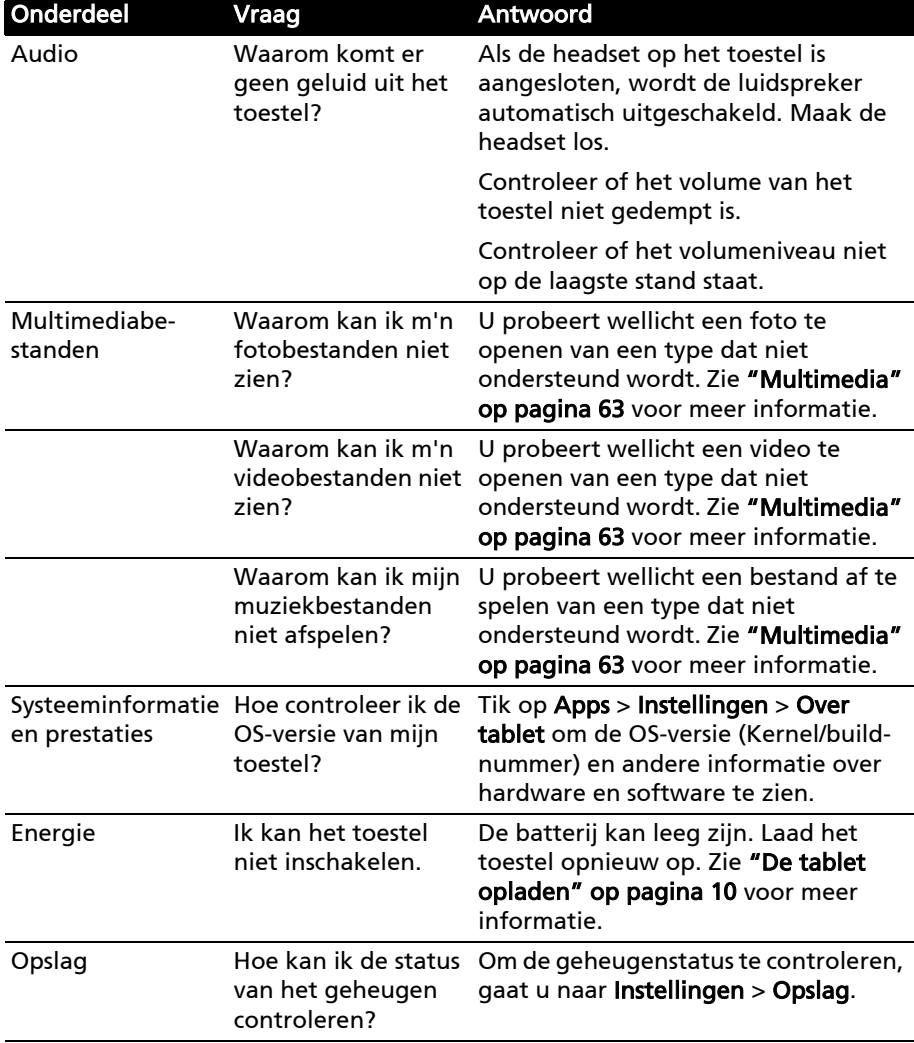

<span id="page-63-1"></span>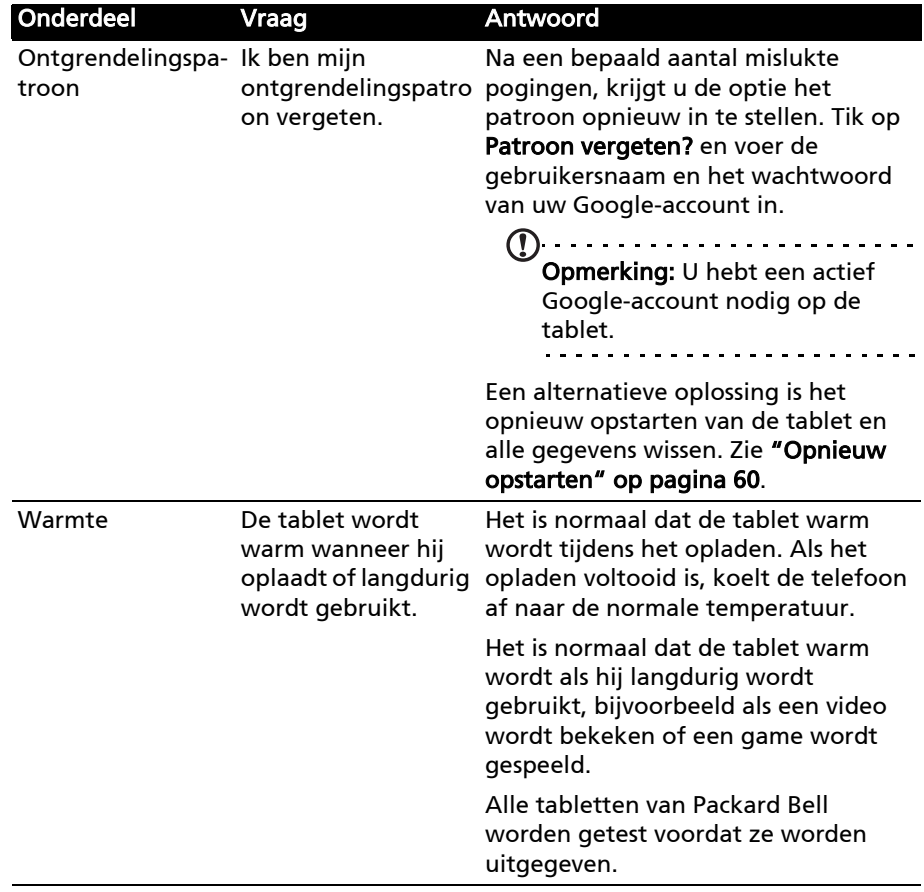

# <span id="page-63-0"></span>Andere hulpbronnen

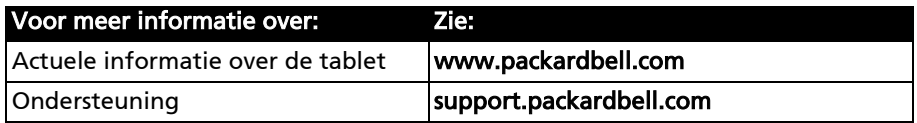

## <span id="page-64-0"></span>**Prestaties**

- NVIDIA® Tegra™ 2 mobile processor
	- Dual-Core ARM® Cortex™-A9
- Systeemgeheugen:
	- 1 GB RAM
	- 16, 32 of 64 GB flashgeheugen
- Android™ besturingssysteem

## Beeldscherm

- 10,1 wxga tft-lcd capacitief multi-touchscreen
- 1280 x 800 resolutie
- <span id="page-64-1"></span>• Ondersteuning voor 262K kleuren

## Multimedia

- HDMI Micro (Type D)-geluidgeluid
- Stereogeluid van cd-kwaliteit
- Stereoluidsprekers
- Dual microfoon met ruis- en echo-onderdrukking
- Dolby Mobile

Ondersteunde formaten:

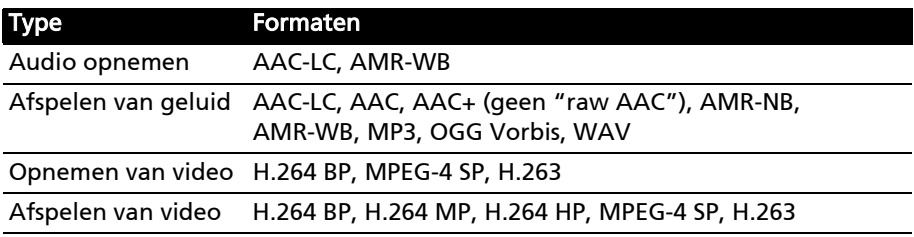

## Usb-poorten

- Usb-poort (host)
- Micro-usb-poort (slave)

#### Inschakelen

• Gelijkstroom ingang (12 V, 1,5 A)

#### Connectiviteit

- Bluetooth 2.1+EDR & A2DP ondersteuning
- Wi-Fi 802.11b/g/n WLAN (enkel 802.11n-> 2,4 GHz)
- GPS

3G-ondersteuning (alleen beschikbaar voor Wi-Fi+3G-modellen)

- Nederlands Nederlands
- GSM 850/900/1800/1900
- UMTS 850/900/1900/2100
- HSDPA 7,2 Mbps/HSUPA 5,76 Mbps/EDGE/GPRS
- Optioneel HSDPA 21 Mbps

#### Camera

• AGPS

- Camera voorzijde
	- 2-megapixel
	- Vaste focus
- Camera achterzijde
	- 5-megapixel
	- Flitser
	- Autofocus

# Uitbreiding

• micro-sd-geheugenkaartsleuf (maximaal 32 GB)

# Batterij

- Op Li-polymeer batterijen van hoge dichtheid: 3260 mAh x 2 (24,1 Wh)
- Opmerking: De duur van het batterijgebruik is afhankelijk van het stroomverbruik, wat afhankelijk is van het gebruik van de systeembronnen.

Als bijvoorbeeld altijd de verlichting is ingeschakeld, of als toepassingen worden gebruikt die veel stroom eisen, moet de batterij vaker worden opgeladen. 

# Afmetingen

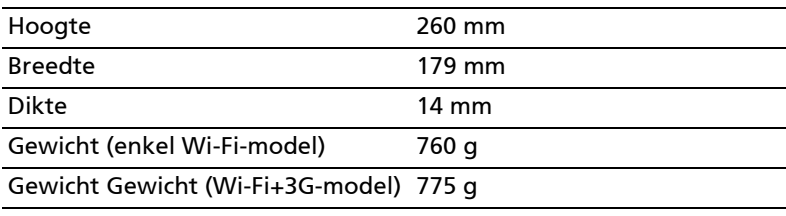

# Omgeving

## Temperatuur

In gebruik: 0°C tot 45°C Niet in gebruik: -20°C tot 60°C

# Vochtigheidsgraad (geen condensvorming)

In gebruik: 20% tot 80% Niet in gebruik: 20% tot 80%